# Smart V8 Manuale dell'utente

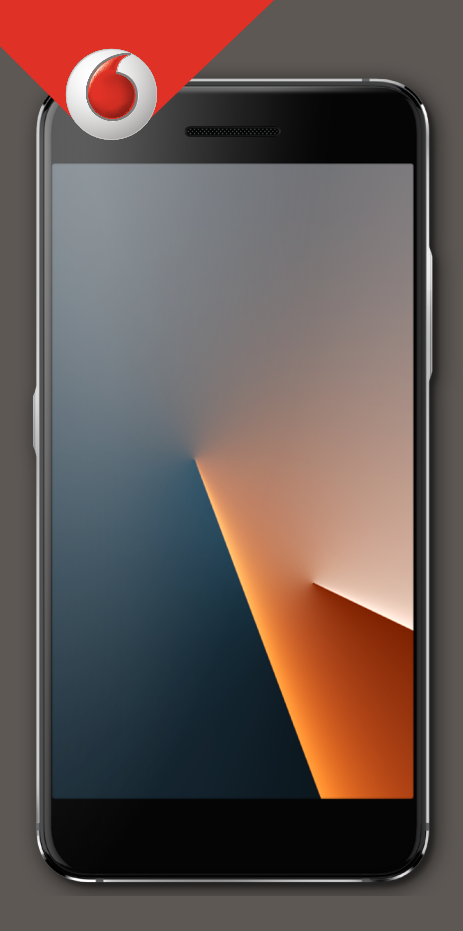

VFD 710

## **Informazioni su questo manuale**

Vi ringraziamo per aver scelto il presente telefono mobile. Per tenere il telefono nelle migliori condizioni, si prega di leggere il presente Manuale e tenerlo a portata di mano per eventuale futuro riferimento.

## **Copyright**

#### **Copyright © 2017 Vodafone Group**

#### **Tutti i diritti riservati.**

Nessuna parte della presente pubblicazione può essere quotata, riprodotta, tradotta o utilizzata in qualsiasi forma o con qualsiasi mezzo, elettronico o meccanico, compresa la produzione di fotocopie e di microfilm senza preavviso scritto cella Vodafone Group.

#### **Avviso**

La Vodafone Group si riserva il diritto di eseguire modifiche su errori di stampa o aggiornamenti delle specifiche nella presente guida senza preavviso. Questo manuale è stato progettato con la massima cura per garantire l'accuratezza del suo contenuto. Tuttavia, tutte le dichiarazioni, informazioni, e raccomandazioni contenute nel medesimo non costituiscono garanzia in qualsiasi modo, sia espresso o implicato. Offriamo assistenza self-service per gli utenti dei nostri terminali intelligenti.

#### **Esonero di responsabilità**

La Vodafone Group espressamente dichiara la non responsabilità per difetti e danneggiamenti causati da modifiche non autorizzate del software.

Le immagini e le schermate utilizzate nel presente manuale potrebbero differire dal prodotto reale. Il contenuto di questo manuale potrebbe differire dal software o dal prodotto reale.

#### **Marchi**

Google e Android sono marchi di Google, Inc.

Il marchio Bluetooth® e i logos appartengono alla Bluetooth SIG, Inc. e qualsiasi utilizzo di tali marchi dalla Vodafone Group è con licenza.

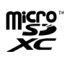

microSDXC Logo è un marchi della SD-3C, LLC.

# Qualcomm<br>snapdragon

I processori Qualcomm® Snapdragon™ sono prodotti di Qualcomm Technologies, Inc.

Qualcomm e Snapdragon sono marchi di Qualcomm Incorporated, registrati negli Stati Uniti e in altri Paesi. Utilizzati dietro autorizzazione.

Tutti gli altri marchi e nomi di marchi sono di proprietà dei rispettivi proprietari.

**N. versione:** R1.0

**Data di Pubblicazione:** 6 febbraio, 2017

## **Contenuto**

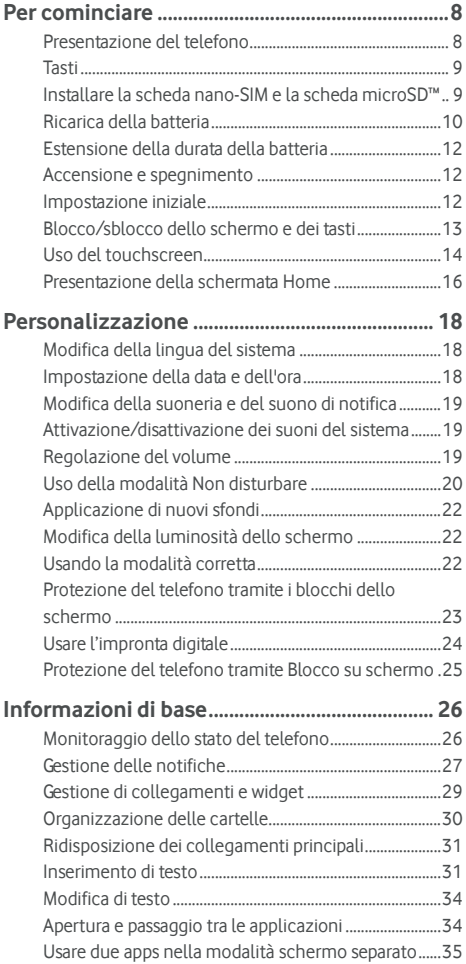

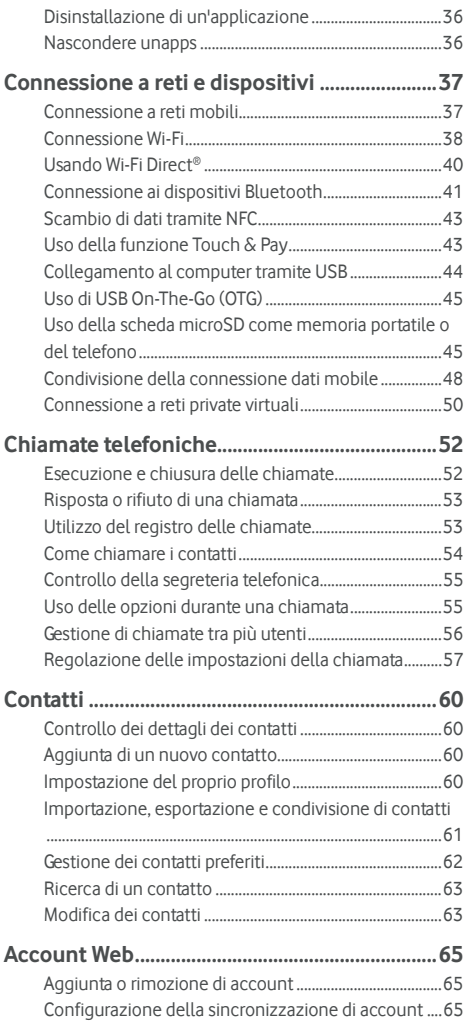

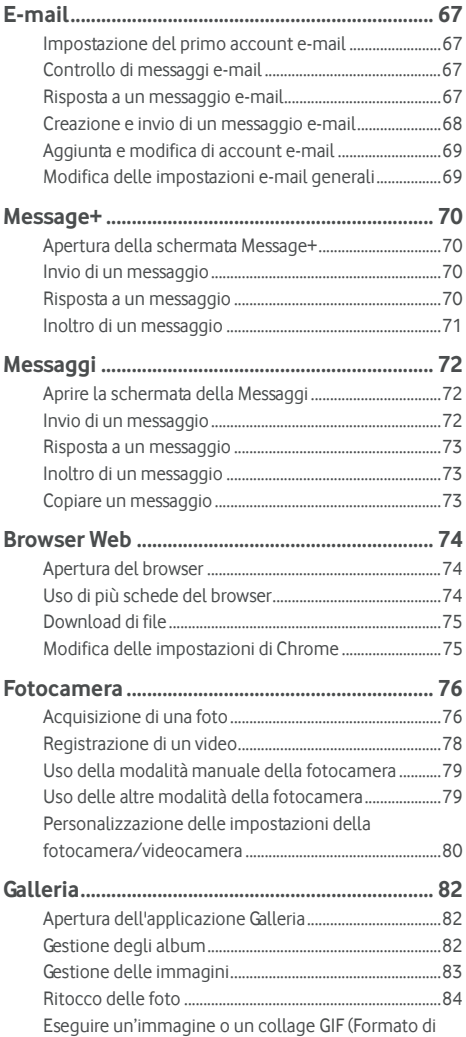

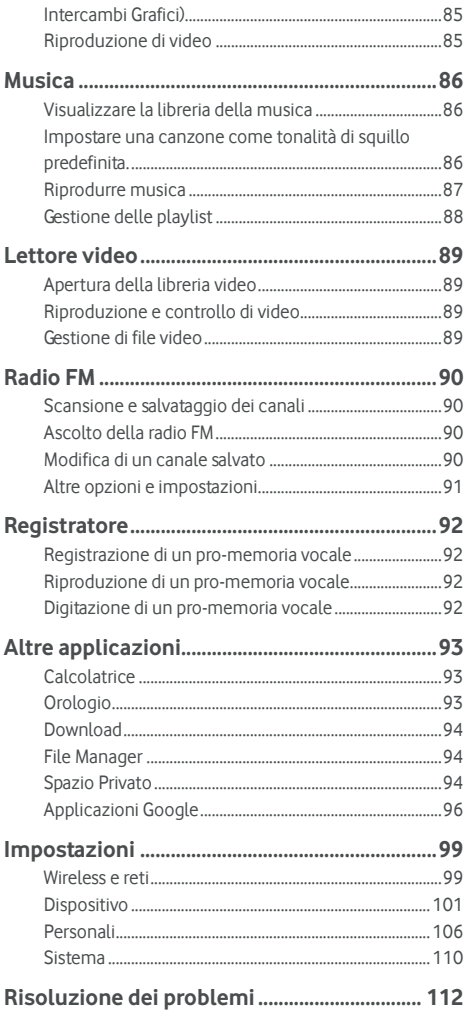

## <span id="page-7-0"></span>**Per cominciare**

## <span id="page-7-1"></span>**Presentazione del telefono**

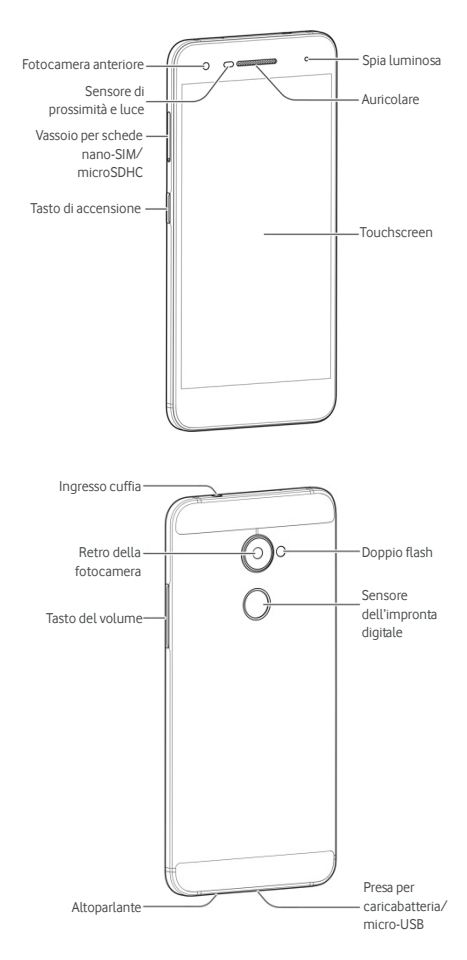

## <span id="page-8-0"></span>**Tasti**

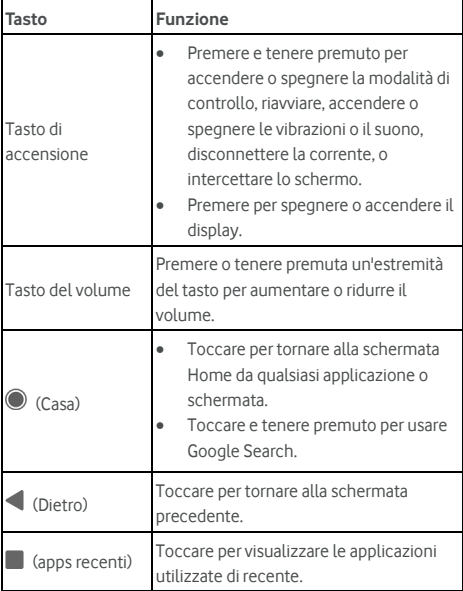

#### <span id="page-8-1"></span>**Installare la scheda nano-SIM e la scheda microSD™**

La scheda microSD (opzionale, non inclusa) può essere installata o rimossa a telefono acceso. Si deve smontare la scheda microSD prima di rimuoverla. Vedere Usando la scheda [microSD come memoria portabile or telefonica.](#page-44-1) 

## **AVVERTENZA**

Per evitare di danneggiare il telefono, non utilizzare altri tipi di schede SIM né tagli di schede nano-SIM che non siano standard. Si può avere una scheda nano-SIM standard dalla tua assistenza Vodafone.

1. Inserire la punta dello strumento di estrazione del vassoio nel foro del vassoio per schede.

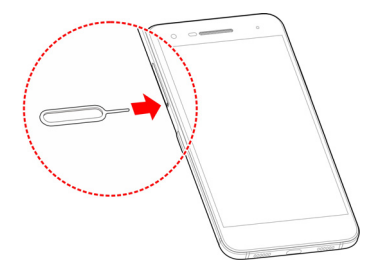

2. Estrarre il vassoio della scheda. Si può mettere una scheda nano-SIM nella scanalatura della scheda destra, e mettere una scheda microSD nella scanalatura della scheda sinistra, come indicato. Attentamente far scivolare il vassoio di nuovo nella sua posizione.

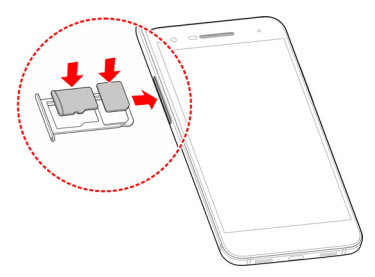

## <span id="page-9-0"></span>**Ricarica della batteria**

La batteria del telefono deve essere sufficientemente carica per consentire l'accensione del telefono, la ricerca di un segnale e la possibilità di effettuare un numero limitato di chiamate. Ricaricare completamente la batteria prima possibile.

Se il livello di carica della batteria è basso, sullo schermo verrà visualizzato un messaggio pop-up.

#### **NOTA**:

Il telefono supporta QuickCharge 2.0. Per usarlo, è possibile acquistare i compatibili QuickCharge accessori in vendita separatamente.

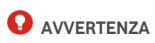

Utilizzare solo cavi e caricabatterie approvati. L'utilizzo di accessori non approvati può danneggiare il telefono o provocare l'esplosione della batteria.

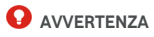

**Non rimuovere il coperchio posteriore. La batteria non è rimovibile. La rimozione può causare incendio o esplosione.** 

1. Connettere l'adattatore nella presa della caricabatteria. Assicurarsi di aver inserito l'adattatore nel verso giusto. Non forzare l'inserimento del connettore nella presa del caricabatteria.

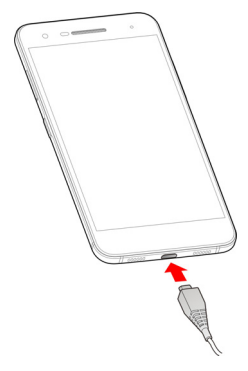

- 2. Collegare il caricabatteria a una presa di corrente CA standard. Se il telefono è acceso, è possibile vedere un icona di carica, come  $\blacksquare$  o  $\blacksquare$ , apparirà sulla barra dello stato.
- 3. Scollegare il caricabatteria quando la batteria è completamente carica.

## **NOTA**:

Se la batteria è quasi scarica, potrebbe non essere possibile accendere il telefono anche in fase di ricarica. In tal caso, provare di nuovo dopo aver ricaricato il telefono per almeno 20 minuti. Contattare il servizio clienti se non si riesce ad accendere il telefono anche dopo un periodo prolungato di ricarica.

## <span id="page-11-0"></span>**Estensione della durata della batteria**

Le applicazioni attive, i livelli di luminosità dello schermo, l'uso delle connessioni Bluetooth e Wi-Fi e la funzionalità GPS possono scaricare completamente la batteria. Seguire questi utili suggerimenti per risparmiare la carica della batteria:

- Usare la funzione di Power Manager nelle Impostazioni.
- Ridurre la retroilluminazione dello schermo.
- Ridurre la luminosità dello schermo.
- Disattivare la connessione Wi-Fi, il Bluetooth e la sincronizzazione automatica quando non in uso.
- Disabilitare la funzione GPS quando non in uso. La maggior parte delle applicazioni che utilizza questa funzione periodicamente si connette ai satelliti GPS per individuare la posizione corrente e ciascuna richiesta scarica la batteria.

#### <span id="page-11-1"></span>**Accensione e spegnimento**

- Premere e tenere premuto il **Tasto** di accensione per accendere il tuo telefono.
- Per spegnere, premere e tenere premuto il **Tasto** di accensione per aprire le opzioni menu e tocco **Chiudere > OK**.

## **NOTA**:

Se il telefono si blocca o impiega troppo a rispondere, è possibile premere e tenere premuto il **Tasto** di accensione per circa 16 secondi per riavviare il telefono.

#### <span id="page-11-2"></span>**Impostazione iniziale**

Quando si accende per la prima volta il telefono dopo averlo acquistato o ripristinarlo secondo le impostazioni della fabbrica (veder[e Backup e azzerare\),](#page-109-1) si devono eseguire alcune impostazioni prima di usarlo.

Toccare il campo lingua per selezionare la lingua. Seguire le istruzioni su schermo per configurare il telefono.

## <span id="page-12-0"></span>**Blocco/sblocco dello schermo e dei tasti**

Il telefono consente di bloccare rapidamente lo schermo e i tasti (mettere il telefono in modalità sospensione) quando non in uso e riaccendere lo schermo e sbloccarlo quando è necessario.

#### **Per bloccare lo schermo e i tasti:**

Per spegnere lo schermo velocemente e bloccare i tasti, premere il **Tasto** di accensione

## **2** NOTA:

per risparmiare la batteria, il telefono spegne automaticamente lo schermo dopo un certo tempo di inattività. Mentre lo schermo del telefono è spento, è comunque possibile ricevere messaggi e chiamate.

#### **Per sbloccare lo schermo e i tasti:**

1. Premere il **Tasto** di accensione per accendere lo schermo. - oppure -

Toccare due volte lo schermo per attivarlo.

## **2** NOTA:

Per attivare questa funzione, selezionare **(# 3 > Impostazioni > Display > Toccare due volte per attivare** dalla schermata home

2. Scorrere il dito sullo schermo.

- oppure -

Scorrere il dito dall'icona del collegamento in basso per aprire l'applicazione o la funzione correlata.

- oppure -

Toccare due volte di seguito una notifica per aprire la relativa applicazione.

## **2** NOTA:

Se si è impostata un impronta digitale, una sequenza di sblocco, un PIN o una password nel telefono (Vedere Proteggere il [telefono con blocchi di schermo](#page-21-2) [e Usando la popria impronta](#page-23-0)  [digitale\),](#page-23-0) si potrà premere il dito contro il sensore dell'impronta digitale, introdurre la sequenza o inviare il PIN/la password per sbloccare lo schermo.

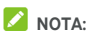

È possibile modificare le icone dei collegamenti nella schermata di blocco. Selezionare **3 > Impostazioni > Display > Modifica il blocco dei collegamenti schermo** dalla schermata home, toccare un collegamento per cambiarlo, o toccare **Aggiungere un collegamento** per aggiungere uno.

## <span id="page-13-0"></span>**Uso del touchscreen**

Il touchscreen del telefono consente il controllo delle azioni attraverso una serie di movimenti tramite tocco.

Toccare

Per digitare utilizzando la tastiera a schermo, selezionare gli elementi a schermo (ad esempio le icone delle impostazioni e dell'applicazione) o premere i pulsanti a schermo (è sufficiente toccarli con il dito).

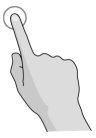

Tenere premuto

Per aprire le opzioni disponibili per un elemento (ad esempio un messaggio o un collegamento a una pagina Web), tenere premuto l'elemento.

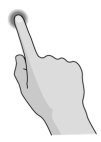

Passare o scorrere con il dito

Per "passare o scorrere con il dito" si intende l'azione di trascinare rapidamente, orizzontalmente o verticalmente, il dito sullo schermo.

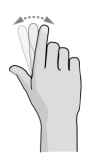

#### **Trascinare**

Per trascinare, esercitare una breve pressione con il dito prima di iniziare a muoverlo. Durante il trascinamento, non rilasciare il dito prima di aver raggiunto la posizione desiderata.

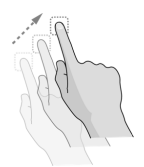

#### Avvicinare e allontanare le dita

In alcune applicazioni come Mappe, il browser Web e Galleria, è possibile aumentare o ridurre lo zoom posizionando contemporaneamente due dita sullo schermo e avvicinandole (per ridurre lo zoom) o allontanandole (per aumentare lo zoom).

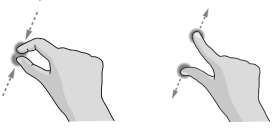

Ruotare lo schermo

Nella maggior parte delle schermate, è possibile cambiare automaticamente l'orientamento da verticale a orizzontale, ruotando il telefono su un lato.

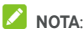

Affinché l'orientamento dello schermo cambi automaticamente, è necessario attivare la funzione di

rotazione automatica. Toccare  $\bigcirc$  >  $\bigcirc$  > **Impostazioni > Display > Quando il dispositivo è ruotato** e selezionare **Ruotare i contenuti dello schermo**.

E' possibile anche accedere il controllo della rotazione schermo scorrendo in giù lo stato della barra due volte, scorrere verso sinistra e toccare **Auto ruotare/Verticale**.

## <span id="page-15-0"></span>**Presentazione della schermata Home**

La schermata home è il punto di partenza per le applicazioni, le funzioni e i menu del tuo telefono. È possibile personalizzare la schermata Home tramite l'aggiunta di collegamenti alle applicazioni, cartelle, widget e altro ancora.

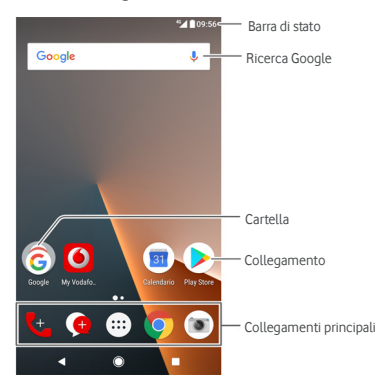

#### **Pannelli schermata home estesi**

La schermata Home è estendibile, in modo da avere più spazio per collegamenti, widget e altro ancora. Scorrere semplicemente a sinistra o a destra sulla schermata Home per visualizzare i pannelli estesi. È possibile aggiungere o rimuovere i pannelli della schermata Home o semplicemente modificarne l'ordine.

#### **Per aggiungere un nuovo pannello della schermata Home:**

- 1. Toccare e tenere premuta una zona vuota della schermata home per accedere le miniature della schermata home.
- 2. Scorrre verso sinistra finché **appare** +.
- 3. Toccare **+** per creare un nuovo pannello della schermata home.

#### **Per modificare l'ordine di un pannello della schermata Home:**

1. Toccare e tenere premuta un'area vuota della schermata Home e scorrere a sinistra o a destra per visualizzarne le miniature.

2. Toccare e tenere premuta una miniatura e trascinarla verso sinistra o destra per posizionarla a proprio piacimento.

#### **Per aprire l'applicazione desiderata sulla schermata Home:**

È possibile scorrere verso destra sulla schermata Home per aprire rapidamente l'applicazione preferita.

- 1. Scorrere verso destra sulla schermata home per accedere la schermata home più a sinistra.
- 2. Scorrere verso destra sulla schermata Home per aprire l'applicazione preferita.

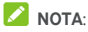

Toccare **> > Impostazioni > Display** e toccare **Pannello app preferito** per accendere o spegnere questa funzione, o toccare **Schermata home app preferita** per selezionare l'app preferita.

#### **Per bloccare o sbloccare la disposizione della schermata home:**

Dopo avere bloccato la disposizione della schermata home, non è possibile aggiungere/rimuovere/regolare il pannello della schermata home, o aggiungere/rimuovere/spostare articoli sulla schermata home.

- 1. Toccare e tenere premuta una zona vuota della schermata home per accedere le miniature della schermata home.
- 2. Toccare  $\bigoplus$  /  $\bigoplus$  per bloccare/sbloccare la disposizione della schermata home.

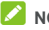

#### **NOTA**:

Si può anche toccare **> > Impostazioni > Display** e toccare **Bloccare la disposizione della schermata home** per bloccare o sbloccare la disposizione della schermata home.

## <span id="page-17-0"></span>**Personalizzazione**

## <span id="page-17-1"></span>**Modifica della lingua del sistema**

- 1 Toccare  $\bullet$  **>**  $\bullet$  **> Impostazioni > Lingue & input > Lingue**. La prima lingua nell'elenco è la lingua del sistema predefinito.
- 2. Toccare **Aggiungere una lingua** per aggiungere un'altra lingua all'elenco. Selezionare la variante regionale della lingua se richiesto.
- 3. Per cambiare la lingua del sistema, toccare e tenere premuto  $\equiv$  accanto alla lingua che desideri e trascinala nella parte superiore dell'elenco.

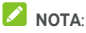

Per rimuovere delle lingue dall'elenco, toccare  $\stackrel{*}{\bullet}$  > **Rimuovere** e selezionare le lingue che desideri cancellare.

## <span id="page-17-2"></span>**Impostazione della data e dell'ora**

- 1. Toccare **> > Impostazioni > Data & ora**.
- 2. Impostare data, ora, fuso orario e formato dell'ora.
	- Per regolare la data e l'ora automaticamente, avviare **Data & ora automatica**
	- Per regolare la data e l'ora automaticamente, spegnere **Data e ora automatica** e toccare **Imposta data** / **Imposta ora** per cambiare la data e l'ora
	- Per regolare il fuso orario automaticamente, avviare **Fuso orario automatico**
	- Per regolare il fuso orario manualmente, spegnere **Fuso orario automatico** e toccare **Selezionare fuso orario** per impostare il corretto fuso orario
	- Per regolare il formato dell'ora, toccare **Usare il formato 24-ore**.

## <span id="page-18-0"></span>**Modifica della suoneria e del suono di notifica**

È possibile personalizzare la suoneria predefinita per le chiamate in arrivo e il suono di notifica predefinito.

- 1. Tocco **> > Impostazioni > Suono**.
- 2. Tocco **Suono suoneria** o **Suoneria avviso di notifica predefinita**.
- 3. Selezionare la suoneria che si desidera utilizzare.

#### **NOTA**:

Se dovessero esistere file audio supplementari salvati nella memoria interna o la scheda microSD, toccare **Più Suonerie** o **Più Avvisi di Notifiche** nella parte superiore dell'elenco della suoneria per scegliere una come suoneria.

4. Toccare **OK**.

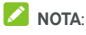

Veder[e Impostare una suoneria per un contatto p](#page-62-2)er come assegnare una suoneria speciale a un contatto individuale.

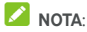

Per rendere la dissolvenza della suoneria del telefono quando arriva una chiamata, si può accendere **Gradualmente si aumenta la suoneria**.

## <span id="page-18-1"></span>**Attivazione/disattivazione dei suoni del sistema**

- 1. Toccare **> > Impostazioni > Suono > Altri suoni**.
- 2. Toccare **Toni tastierino**, **Suoni blocco schermata**, **Suoni tocco**, o **Vibrare sulla presa**.

## <span id="page-18-2"></span>**Regolazione del volume**

- 1. Toccare **> > Impostazioni > Suono**.
- 2. Trascinare i scivoli sotto **Volume medio**, **Volume allarme** e **Volume suoneria** per regolare il volume per ogni tipo di audio.

## **NOTA:**

Si può regolare il volume medio quando un'applicazione media è in uso premendo il **Tasto** Volume. Se nessuna applicazione media è attiva, premere il **Tasto**Volume per regolare il volume della suoneria (o il volume dell'auricolare durante una chiamata).

## <span id="page-19-0"></span>**Uso della modalità Non disturbare**

È possibile limitare le interruzioni con la modalità Non disturbare. Questa modalità disattiva tutti i suoni del dispositivo per evitare suoni o vibrazioni quando non lo si desidera.

#### **Per attivare la modalità Non disturbare:**

- 1. Scorrere con due dita verso il basso dall'alto dello schermo per accedere a Impostazioni rapide.
- 2. Toccare (Non disturbare).
- 3. Toccare **Silenzio totale**, **Solo allarmi**, o **Solo con priorità** in funzione se si dovesse desiderare consentire delle eccezioni. E' possibile personalizzare delle eccezioni quando **Solo con priorità** è selezionato.
- 4. Toccare **Finché questo viene spento** Se si dovesse desiderare spegnere la modalità Non disturbare manualmente; toccare  $+ \circ -$  per azzerare l'ora prima che la modalità Non disturbare si spenga automaticamente.
- 5. Toccare **ESEGUITO**.

## **Z** NOTE:

- Premere e tenere premuto il **Tasto** di accensione e toccar **Per accender Solo allarmi** velocemente, o toccare □□□ per attivare le vibrazioni.
- Premere il **Tasto** Volume quando nessuna applicazione media è attiva per mostrare la barra volume. Trascinare lo scivolo verso la sinistra o tenere premuto giù il **Tasto**  Volume per attivare la vibrazione. Premere il tasto di nuove per accendere **Solo gli allarmi**
- Per spegnere la modalità Non disturbare velocemente, premere sia l'estremità del **Tasto** Volume e poi toccare **FINIRE ORA** quando la schermata è accesa, o premere e tenere premuto il **Tasto** di accensione e toccare .

#### **Per impostare le eccezioni per la modalità Non disturbare (Solo con priorità):**

Si possono impostare priorità, eventi, e chiamanti che si specificano come eccezioni quando la modalità Non disturbare è impostata al **Solo con priorità**.

- 1. Toccare **> > Impostazioni > Suono > Non disturbare > Solo con priorità è consentito**.
- 2. Attivare l'interruttore accanto agli elementi che si desidera consentire. Toccare **Messaggi** o **Chiamate** e impostare chi può avvisare l'utente dei loro messaggi o chiamate.

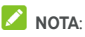

Quando **Ripetere chiamanti** è acceso, si riceverà un avviso di notifica se qualcuno dovesse chiamare per la seconda volta entro 15 minuti, indipendentemente dal fatto che gli avvisi di notifica da quella persona ricevono lo stato di priorità.

#### **Per impostare una regola Non disturbare:**

Se si desidera consentire tutti gli avvisi di notifica per la maggior parte del tempo, ma si desidera limitarli in momenti specifici (ad esempio di notte o nei fine settimana), è possibile configurare una regola per la modalità Non disturbare.

- 1. Toccare **> > Impostazioni > Suono > Non disturbare > Regole automatiche**
- 2. Toccare **Aggiungere regola**.
- 3. Invia il nome della regola, selezionare **Regola dell'ora** o **Regola dell'evento**.
- 4. Invia un nome per la regola e toccare **OK**.
- 5. Per una regola relativa a un orario, impostare i giorni e l'ora di inizio e di fine, quindi impostare la modalità Non disturbare. Si può anche scegliere se consentire alla regola di fermarsi sia all'estremità dell'ora della regola o al successivo allarme impostato nell'app dell'Orologio.

Per una regola relativa a un evento, selezionare l'account Calendario per il quale si desidera creare la regola, selezionare il tipo di risposta da utilizzare e impostare la modalità Non disturbare.

## **NOTA**:

Per attivare o disattivare una regola, toccarla per aprire la schermata con i suoi dettagli, quindi toccare l'interruttore on/off.

#### **Per bloccare disturbi visuali:**

Si può spostare la modalità Non disturbare per bloccare i disturbi visivi come gli avvisi di notifica.

- 1. Toccare  $\circledcirc$  >  $\circledast$  > Impostazioni > Suono > Non **disturbare > Blocco disturbi visivi**.
- 2. Toccare gli interruttori accensione/spegnimento per scegliere se bloccare gli avvisi di notifica visivi quando la schermata è accesa o spenta.

## <span id="page-21-0"></span>**Applicazione di nuovi sfondi**

È possibile impostare lo sfondo della schermata Home e della schermata di blocco.

- 1. Toccare e tenere premuto uno spazio vuoto sulla schermata home e poi toccare **SFONDI**.
- 2. Scorrere verso la sinistra o verso la destra sul pannello dello sfondo per selezionare uno sfondo o un'animazione, o toccare **Le mie foto** per scegliere l'immagine che si desidera usare come sfondo. Avvicinare le dita all'immagine per ritagliarla, se necessario.
- 3. Toccare **Impostare sfondo** e selezionare impostare lo sfondo per la schermata home, il blocco schermata o entrambi.

## **NOTA**:

Inoltre, si può toccare **> > Impostazioni > Display > Sfondo** per scegliere un'immagine dalla **Foto** o **Sfondi**, o un'animazione dagli **Sfondi Animati**.

## <span id="page-21-1"></span>**Modifica della luminosità dello schermo**

- 1. Toccare **> > Impostazioni > Display > Livello luminosità.**
- 2. Trascinare il cursore per regolare manualmente la luminosità dello schermo.

## **NOTA**:

Il telefono può regolare automaticamente la luminosità dello schermo in base alla luce disponibile. Toccare **Luminosità adattiva** nel **Display** delle impostazioni schermata per accendere o spegnere la funzione.

## <span id="page-21-2"></span>**Usando la modalità corretta**

E' possibile attivare la modalità corretta per regolare il filtro caldo per la cura degli occhi, o per impostare una pianificazione quando la modalità notte sarà accesa.

1. Toccare  $\bigcirc$  >  $\bigcirc$  > Impostazioni > Display > **Modalità notte**.

2. Accendere l'interruttore per attivare la modalità notte.

- oppure -

Se si dovesse desiderare di impostare una pianificazione quando la modalità notte sarà accesa automaticamente, toccare **Pianificato** per accenderlo e impostare l'ora inizio/fine.

3. Trascinare il cursore sotto **Intensità filtro caldo** per regolare l'effetto cura degli occhi quando la modalità notte è accesa.

## <span id="page-22-0"></span>**Protezione del telefono tramite i blocchi dello schermo**

È possibile proteggere il telefono tramite la creazione di un blocco dello schermo. Quando questa funzione è attivata, è necessario scorrere con il dito verso l'alto sullo schermo, inserire una sequenza oppure immettere un PIN numerico o una password per sbloccare lo schermo e i tasti del telefono.

- 1. Toccare **> > Impostazioni > Sicurezza > Blocco schermata**.
- 2. Toccare **Nessuno**, **Scorrimento rapido**, **Sequenza**, **PIN** o **Password**.
	- Toccare **Nessuno** per disabilitare il blocco dello schermo.
	- Toccare **Scorrimento** per attivare il blocco schermata e consentire di sbloccare con un gesto di 'scorrimento'. È possibile sbloccare lo schermo toccando il display e scorrendo verso l'alto.
	- Toccare **Sequenza** per creare una sequenza da inserire per sbloccare lo schermo.
	- Toccare **PIN** o **Password** per impostare un PIN numerico o una password da inserire per sbloccare lo schermo.
- 3. Per blocco Sequenza, PIN, o Password, selezionare se proteggere il telefono richiedendo la sequenza, il PIN o la password prima che inizia. Poi seguire le richieste sulla schermata per continuare.

## **NOTA**:

Quando questa funzione è attiva, il telefono non può ricevere chiamate, messaggi, o avvisi di notifica finché inizia.

4. Per blocco Sequenza, PIN, o Password, selezionare come si desidera che gli avvisi di notifica e i loro contenuti mostrino quando il telefono è bloccato. Quindi toccare **FATTO**.

## **NOTA**:

Memorizzare la sequenza, il PIN o la password impostati. In caso contrario, sarà necessario aggiornare il software del telefono per utilizzarlo.

## <span id="page-23-0"></span>**Usare l'impronta digitale**

Con il sensore d'impronta digitale sulla parte posteriore del telefono, è possibile registrare fino a 5 impronte digitali e usarle per sbloccare il telefono o accedere Spazio Privato, o semplicemente premere il sensore di impronta digitare per scattare foto o rispondere alle chiamate. Si può anche scorrere sul sensore dell'impronta digitale per aprire il pannello degli avvisi di notifica.

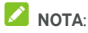

La funzione impronta digitale è solamente utilizzabile quando il blocco della schermata (**Sequenza**, **PIN** o **Password**) è attivo. Quando il blocco della s schermata è re-impostato a **Niente** o **Scorrere**, tutte le impronte digitali registrate sono cancellate.

#### **Per registrare un'impronta digitale:**

- 1. Toccare **> > Impostazioni > Sicurezza > Impronta digitale**.
- 2. Inviare il blocco schermata Sequenza, PIN o password già impostato. Se non si fosse impostato un blocco schermata, seguire le richieste per impostarlo.
- 3. Toccare **REGISTRARE** o **Impronta digitale > Aggiungere impronta digitale**.
- 4. Seguire le richieste per registrare un dito.
- 5. Toccare **ESEGUITO**.

## **NOTA**:

Toccare una registrazione dell'impronta digitale esistente per cambiare il suo nome o cancellarla

#### **Per impostare azioni:** di impronta digitale

- 1. Toccare **> > Impostazioni > Sicurezza > Impronta digitale**.
- 2. Inviare il blocco schermata Sequenza, PIN o password già impostato.
- 3. E' possibile impostare le seguenti opzioni.
	- **Accedere Spazio Privato:** Premere il sensore dell'impronta digitale per accedere lo Spazio Privato con un'impronta digitale registrata. Veder[e Spazio Privato.](#page-93-2)
	- **Scattare foto:** Premere il sensore dell'impronta digitale per scattare una foto quando la Fotocamera app è aperta. Non è richiesta nessuna verifica dell'impronta digitale.
- **Rispondere chiamate:** Premere il sensore dell'impronta digitale per rispondere alle chiamate in arrivo. Non è richiesta nessuna verifica dell'impronta digitale.
- **Visionare gli avvisi di notifica del pannello:** Scorrere verso il basso sul sensore dell'impronta digitale per aprire il pannello degli avvisi di notifica.

## <span id="page-24-0"></span>**Protezione del telefono tramite Blocco su schermo**

È possibile utilizzare la funzione Blocco su schermo per mantenere visualizzata una sola applicazione e impedire ad altri utenti di utilizzare altre applicazioni del telefono o accedere alle proprie informazioni personali.

#### **Attivazione della funzione Blocco su schermo**

- 1. Toccare **> > Impostazioni > Sicurezza > Blocco sulla schermata.**
- 2. Toccare l' **interruttore** Accendi/Spegni
- 3. Se si desiderasse chiedere lo sblocco Sequenza, PIN o password prima dello sblocco della schermata, accendere **Chiedere sblocco Sequenza / PIN / password prima dello sblocco** quando il blocco della schermata è stato impostato.

#### **Blocco di un'applicazione sullo schermo**

- 1. Assicurarsi che la funzione Blocco su schermo sia attivata.
- 2. Aprire l'applicazione che si desidera mantenere visualizzata.
- $3.$  Toccare  $\blacksquare$
- 4. Se dovessero essere molte schede app, scorrere in su per trovare  $\Box$  sulla scheda più a fronte.
- 5. Toccare **...**

#### **Annullamento del mantenimento di una schermata**

Per sbloccare la schermata e tornare all'uso normale, toccare e tenere premuto

Se sono stati chiesti la sequenza di sblocco, il PIN o la password prima di annullare il mantenimento della schermata, scorrere in alto nella schermata di blocco e immettere la sequenza o inserire il PIN/password. E' possibile anche sbloccare la schermata con l'impronta digitale se si dovesse avere registrata una.

## <span id="page-25-0"></span>**Informazioni di base**

## <span id="page-25-1"></span>**Monitoraggio dello stato del telefono**

Sulla barra di stato nella parte superiore della schermata Home, a destra, sono disponibili diverse icone sullo stato del telefono e del servizio. Di seguito, vengono riportate alcune icone che possono essere visualizzate.

<span id="page-25-2"></span>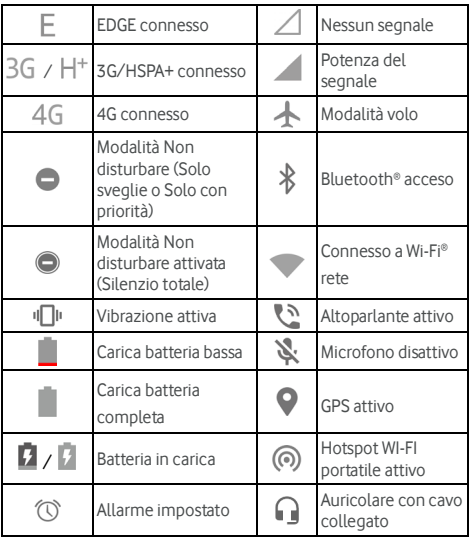

## **Gestione delle notifiche**

#### **Icone di notifica**

La barra di stato nella parte superiore della schermata Home visualizza le icone di notifica sulla sinistra. Di seguito, vengono riportate alcune icone che possono essere visualizzate.

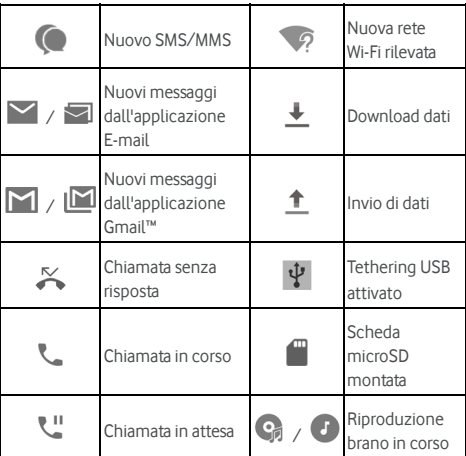

#### **Apertura/Chiusura del pannello delle notifiche**

Le notifiche segnalano l'arrivo di nuovi messaggi, eventi di calendario e allarmi, nonché eventi in corso, ad esempio la riproduzione di musica. È possibile aprire il pannello delle notifiche per visualizzare i dettagli delle notifiche.

- Per aprire il pannello delle notifiche, scorrere con il dito verso il basso dall'alto dello schermo.
- Per chiudere il pannello degli avvisi di notifica, scorrere il dito in su sulla schermata o toccare

#### **Risposta o rimozione di una notifica**

Nel pannello delle notifiche, è possibile rispondere a una notifica o rimuovere le notifiche. Il pannello delle notifiche supporta anche notifiche espandibili che consentono di eseguire ulteriori azioni direttamente dalla notifica.

- Per rispondere a una notifica, è sufficiente toccarla.
- Scorrere verso il basso con il dito per espandere determinate notifiche. Si possono anche scorrere due dita verticalmente o pinch-zoom per espandere o comprimere alcuni avvisi di notifica, o toccare  $\forall / \wedge$  per espandere o comprimere alcuni avvisi di notifica e avvisi di notifica in bundle.
- Si possono prendere delle azioni veloci su alcuni avvisi di notifica. Per esempio, si può espandere un nuovo messaggio di notifica risponderci.
- Per rimuovere una notifica, scorrere verso sinistra o verso destra.
- Per rimuovere tutte le notifiche non-persistenti, toccare **ELIMINA TUTTI** sotto tutti gli avvisi di notifica
- Per gestire gli avvisi di notifica ricevuti toccare e tenere premuto un avviso di notifica o farlo scivolare per poco verso la sinistra o verso la destra e toccare  $\overrightarrow{ }$ , e poi scegliere di mettere al silenzio o bloccare l'applicazione, o toccare **PIÙ IMPOSTAZIONI** per personalizzare altre impostazioni di avvisi di notifica Veder[e Avvisi di notifica.](#page-102-0)

## **NOTA**:

Se si bloccano le notifiche per un'applicazione, si potrebbero perdere avvisi e aggiornamenti importanti di tale applicazione.

#### **Uso delle impostazioni rapide**

Le impostazioni rapide consentono di visualizzare o modificare le impostazioni più comuni per il telefono.

Aprire il pannello degli avvisi di notifica e si possono trovare alcune Impostazioni Veloci nella parte superiore. Per aprire il pannello delle Impostazioni Veloci e trovare tutte le tessere delle impostazioni, trascinare il panello degli avvisi di notifica verso il basso, o scorrere in giù dalla parte superiore della schermata con due dita

## **NOTA**:

Si può scorrere a sinistra o a destra sul panello delle Impostazioni Veloci per trovare tutte le tessere delle impostazioni.

#### **Per accendere o spegnere velocemente le impostazioni:**

1. Scorrere in giù dalla parte superiore della schermata con due dita per aprire il pannello delle Impostazioni Veloci.

2. Per accendere o spegnere un'impostazione, toccare la sua tessera. Toccare e tenere premute alcune tessere per accedere a più opzioni d'impostazione. Per esempio, toccare e tenere premuta la tessera Wi-Fi per aprire le impostazioni Wi-Fi.

#### **Per personalizzare il pannello Impostazioni Veloci:**

Si possono aggiungere, rimuovere o riordinare le tessere sul pannello Impostazioni Veloci.

- 1. Aprire il pannello Impostazioni Veloci.
- 2. Toccare **inclu** nella parte superiore ed eseguire uno dei seguenti.
	- Toccare e tenere premuta una tessera e trascinarla alla posizione che si desidera.
	- Toccare e tenere premuta una tessera e trascinarla alla sezione di sotto per nasconderla
	- Nel **Trascinare per aggiungere tessere** sezione, trascinare una tessera in su per mostrarla nel pannello delle Impostazioni Veloci.

## **NOTE:**

- Tessere d'impostazione supplementare potrebbero apparire dopo avere usato le funzioni che controllano.
- Sul pannello Impostazioni Veloci, toccare  $\bullet$  nella parte superiore per ottenere le **Impostazioni** menu; toccare per gestire utenti o passare fra loro.

## <span id="page-28-0"></span>**Gestione di collegamenti e widget**

#### **Aggiunta di collegamenti e widget**

- 1 Toccare  $\odot$   $\geq$   $\oplus$ 
	- oppure -

Per aggiungere widget, premere e tenere premuta una zona vuota della schermata home e selezionare **WIDGET**.

- 2. Scorrere verso l'alto o il basso per navigare tra le applicazioni o i widget disponibili.
- 3. Toccare e tenere premuto su un widget o sull'icona di un'applicazione e trascinarli su un pannello della schermata Home.

## **NOTA**:

Tenendo premuto l'elemento, è possibile trascinarlo verso il bordo destro dello schermo per creare un nuovo pannello della schermata Home, quindi inserirvi l'elemento.

#### **Spostamento di collegamenti o widget**

- 1. Toccare e tenere premuto un collegamento o un widget sulla schermata Home.
- 2. Trascinarlo nella posizione necessaria.

#### **Rimozione di collegamenti o widget**

- 1. Toccare e tenere premuto un collegamento o un widget sulla schermata Home.
- 2. Trascinare **(Rimuovere)** per rimuoverlo.

#### **Regolazione della dimensione del widget**

- 1. Toccare e tenere premuto un widget nella schermata Home e rilasciarlo.
- 2. Viene visualizzato un contorno attorno al widget. Trascinare il contorno per ridimensionare il widget.

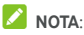

<span id="page-29-0"></span>Non tutti i widget possono essere ridimensionati.

## **Organizzazione delle cartelle**

È possibile creare cartelle nella schermata Home e aggiungere diversi collegamenti a una cartella.

È possibile spostare o rimuovere cartelle allo stesso modo dei collegamenti.

- 1. Toccare e tenere premuto un collegamento sulla schermata Home e trascinarlo rapidamente su un'altro collegamento.
- 2. Rilasciare il collegamento. Viene creata una nuova cartella ed entrambi i collegamenti vengono aggiunti nella cartella.
- 3. Per aggiungere altri collegamenti alla cartella, toccare e tenere premuto ogni collegamento, quindi trascinarlo sulla cartella prima di rilasciarlo.

## **NOTA**:

Toccare la cartella, quindi toccare il campo del nome del rinominarla.

## <span id="page-30-0"></span>**Ridisposizione dei collegamenti principali**

Nella parte inferiore della schermata Home, è presente un'area dei collegamenti principali personalizzabile e visibile da tutte le schermate Home. È possibile mantenere al massimo quattro elementi nell'area dei collegamenti principali. Trascinare i collegamenti o le cartelle all'interno o all'esterno dell'area per modificarne la disposizione.

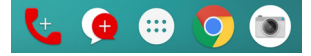

#### <span id="page-30-1"></span>**Inserimento di testo**

È possibile immettere testo tramite la tastiera su schermo. Alcune applicazioni aprono la tastiera automaticamente. In altri casi, è possibile aprirla toccando il punto in cui si desidera immettere il testo. Toccare  $\nabla$  per nascondere la tastiera su schermo. È possibile immettere il testo anche parlando con la funzione di digitazione vocale di Google.

#### **Abilitazione o disabilitazione dei metodi di immissione**

- 1. Toccare  $\bigcirc$  >  $\bigcirc$  > Impostazioni > Lingue e input > **Tastiera virtuale**.
- 2. Toccare **Gestire le tastiere**.
- 3. Scorrere gli interruttori accanto ai metodi di immissione per abitarli o disabilitarli.

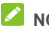

#### **NOTA:**

Alcuni metodi di immissione predefiniti potrebbero essere disabilitati.

#### **Modifica dei metodi di immissione**

- 1. Quando si usa la tastiera su schermo per inviare un testo, toccare l'icona **nella** nell'angolo inferiore alla destra dello schermo.
- 2. Selezionare il metodo di immissione necessario.

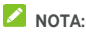

L'icona **et la pauvion de la pauvion de la paya de la pauvion de la paya de la paya de la paya de la paya de la** d'input è installato e attivato.

#### **Gboard**

Gboard fornisce una disposizione simile a una tastiera di Computer Desktop. Una volta attivata la rotazione automatica dello schermo, ruotare su un lato il telefono e la tastiera cambia da verticale a orizzontale. La tastiera orizzontale non è supportata da tutte le applicazioni.

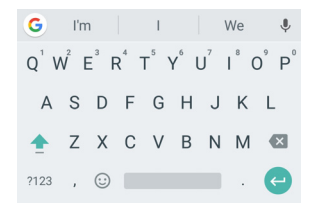

 Toccare i tasti alfanumerici per immettere le lettere. Toccare e tenere premuti alcuni tasti specifici per immettere caratteri accentati associati o numeri. Per

esempio, per inviare È, toccare e tenere premuto  $\overrightarrow{E}$  e le disponibili lettere accentuate e il numero 3 appare. Quindi, scorrere per scegliere "È".

- Appena si inserisce una parola, appaiono i suggerimenti sopra la tastiera. Toccare per selezionare quello corretto.
- Toccare **per utilizzare le lettere maiuscole. Toccare** due volte <sup>per bloccare le maiuscole. Questo tasto</sup> cambia anche indicando  $\begin{bmatrix} 1 \end{bmatrix}$  per lettere minuscole,  $\begin{bmatrix} 1 \end{bmatrix}$ per lettere maiuscole e  $\left| \frac{1}{n} \right|$  per blocco delle maiuscole.
- Toccare **X** per eliminare il testo che precede il cursore.
- Toccare ?123 per selezionare numeri e simboli. Si può quindi toccare  $\frac{1}{2}$  per trovare di più o toccare  $\bigcirc$  per inviare icone in miniatura, come espressioni, oroscopi, e animali.
- Toccare per utilizzare la funzione di digitazione vocale di Google.
- Toccare e tenere premuto per cambiare la lingua input o impostare Gboard
- Toccare e tenere premuto  $\rightarrow$  e poi scorrere a destra per cambiare la disposizione della tastiera per un input a una mano.

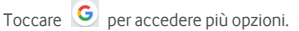

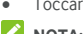

## **NOTA:**

La disposizione della tastiera potrebbe cambiare in diverse apps.

#### **Planare Digitare**

Gboard supporta la funzione digitare planando. È possibile utilizzare questa funzione per inserire una parola scorrendo tra le lettere.

Per attivare e usare digitare planando:

- 1. Toccare e tenere premuto  $\overline{\phantom{a}}$  su Gboard e poi toccare **Gboard impostazioni della tastiera**
- 2. Toccare **Planare digitando** e poi toccare **Attivare digitare planando** se questa funzione è spenta.
- 3. Spostare il dito da lettera a lettera sulla tastiera per tracciare una parola senza sollevare il dito fino a raggiungere la fine della parola.

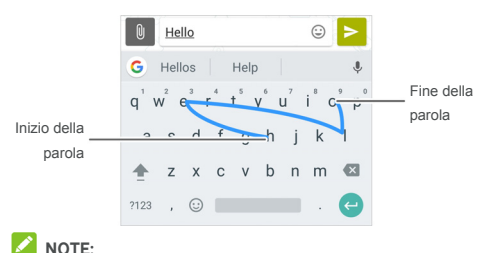

## Toccare quando si desidera. Se si desidera immettere una singola lettera, andare avanti e toccare.

 Sollevare il dito alla fine della parola. Uno spazio viene aggiunto automaticamente quando si inizia a digitare la parola successiva.

#### **Funzione di digitazione vocale di Google**

La digitazione Google voce usa il servizio di riconoscimento Google voce per convertire discorso in testo.

1. Toccare per accedere la funzione digitare voce quando si usa Gboard.

O toccare **la parte inferiore a destra e selezionare la** digitazione Google voce.

- 2. Quando viene visualizzata l'immagine del microfono, pronunciare il testo che si desidera digitare.
- 3. È possibile continuare a immettere il testo per mantenerlo o eliminarlo.

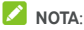

Dire "virgola", "punto", "punto interrogativo" o "punto esclamativo" per immettere la punteggiatura.

#### **Impostazioni dei metodi di immissione**

Scegliere il metodo impostazioni input toccando  $\blacksquare$  > **Impostazioni > Lingue e input > Tastiera virtuale** dalla schermata home E' possibile impostare l'attuale metodo input e scegliere le impostazioni per metodi input.

## <span id="page-33-0"></span>**Modifica di testo**

- **Muovere il punto d'inserzione:** Toccare dove si desidera digitare. Il cursore lampeggia nella nuova posizione e viene visualizzata una scheda sotto di essa. Trascinare la scheda per spostare il cursore.
- **Selezionare il testo:** toccare e tenere premuto o toccare due volte all'interno del testo. La parola più vicina viene evidenziata, con una scheda ad ogni estremità della selezione. Trascinare le schede per modificare la selezione.
- **Tagliare o copiare:** selezionare il testo che si desidera modificare. Quindi toccare **TAGLIARE** o **COPIARE** per tagliare o copiare il testo negli appunti
- **Sostituire il testo con il testo negli appunti:** selezionare il testo che si desidera sostituire. Quindi toccare **INCOLLARE**.
- **Inserire il testo negli appunti di campo:** Toccare la scheda sotto il cursore e quindi selezionare **INCOLLARE**.

## <span id="page-33-1"></span>**Apertura e passaggio tra le applicazioni**

#### **Apertura di un'applicazione**

- 1. Toccare  $\bigcirc$  >  $\bigcirc$  per aprire lo schermo dell'elenco applicazioni
- 2. Scorrere in alto o in basso sullo schermo e toccare un'applicazione per aprirla.

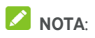

Trascinare il cursore sul lato destro dello schermo fino alla lettera iniziale dell'applicazione desiderata oppure toccare la casella di ricerca in alto per cercare le applicazioni.

#### **Passaggio tra applicazioni aperte di recente**

- 1. Toccare **.** Le applicazioni usate di recente vengono visualizzate in una serie di schede. Scorrere verso l'alto e verso il basso per visualizzare tutte le schede.
- 2. Toccare una scheda per aprire l'applicazione.

## **NOTA**:

E' possibile scorrere una scheda lateralmente o toccare **X** sulla scheda per rimuoverla dallo schermo; toccare  $\bigcap$  sulla scheda per bloccarla; toccare **CANCELLA TUTTO** per rimuovere tutte le schede sbloccate.

## **NOTA**:

Doppio tocco **per passare velocemente tra due molto** recentemente aperte apps.

## <span id="page-34-0"></span>**Usare due apps nella modalità schermo separato**

Si può lavorare con due apps nello stesso tempo nella modalità schermo separato

## **NOTA**:

Alcune apps potrebbero non supportare la modalità schermo separato.

1. Aprire la prima app che si desidera usare e quindi toccare e tenere premuto **.** Lo schermo è diviso in due. -o-

Toccare **per la per visualizzare le recentemente usate apps.** toccare e tenere premuta la scheda dell'app che si desidera usare e trascinarla al **Trascinare qui per usare la zona dello schermo separato**.

- 2. E' possibile eseguire uno dei seguenti.
	- Se l'app richiesta è nell'elenco delle recenti apps, toccarla per impostarla come seconda app.
	- ▶ Toccare  **> ■** per trovare la richiesta app e aprirla come la seconda app.

Per spegnere la modalità schermo separato, toccare e tenere premuta  $\Box$  o trascinare la maniglia  $\Box$  sullo schermo al bordo dello schermo.

## <span id="page-35-0"></span>**Disinstallazione di un'applicazione**

- 1. Toccare  $\bigcirc$  >  $\bigcirc$  per aprire lo schermo dell'elenco applicazioni.
- 2. Toccare e tenere premuta un'icona di applicazione e trascinare l'icona a **(Disinstallare)** nella parte superiore dello schermo.
- 3. Toccare **OK** per disinstallare l'app.

## **NOTA**:

Le pre-installate apps possono non essere disinstallate.

## <span id="page-35-1"></span>**Nascondere unapps**

E' possibile nascondere le apps nell'elenco dello schermo applicazioni.

- 1. Toccare  $\bigcirc$  >  $\bigcirc$  per aprire lo schermo dell'elenco applicazioni.
- 2. Toccare **> Nascondere app**.
- 3. Toccare le apps che si desidera nascondere e toccare  $\sqrt{\ }$ .

## **NOTA**:

La nascoste apps possono essere visualizzate di nuovo. Basta

toccare **> Nascondere l'app** nello schermo dell'elenco applicazioni, toccare le nascoste apps nella parte superiore e poi toccare  $\sqrt{ }$
# **Connessione a reti e dispositivi**

## **Connessione a reti mobili**

### **Controllo dell'uso di dati mobili**

**Per abilitare o disabilitare l'accesso ai dati:**

- 1 Toccare  **> Impostazioni > Uso dati.**
- 2. Toccare l'interruttore di accesso ai **dati mobili** per abilitare o disabilitare l'utilizzo dei dati mobili.

#### **Per ottenere i servizi dati in roaming:**

- 1. Toccare **> > Impostazioni > Di più > Reti mobili**.
- 2. Toccare il **Dati roaming** interruttore se dovesse essere spento.
- 3. Toccare il **Dati roaming pro-memoria** interruttore per accendere o spegnere il pro-memoria dati roaming.

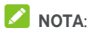

Dati roaming possono incorrere in costi di roaming significativi.

### **Selezione del tipo di rete preferita**

- 1. Toccare **> > Impostazioni > Di più > Reti mobili**.
- 2. Toccare **Tipo di rete preferita** e toccare il tipo di rete preferita per collegare il telefono

### **Impostazione dei nomi dei punti di accesso**

È possibile utilizzare i nomi dei punti di accesso (APN) predefiniti per connettersi a Internet. Se si desidera aggiungere un nuovo APN, contattare il provider di servizi per ricevere le informazioni necessarie.

- 1. Toccare **> > Impostazioni > Di più > Reti mobili**.
- 2. Toccare **Nomi del punto d'accesso** e quindi toccare  $\Box$ .
- 3. Toccare ogni volta per inviare le informazioni ottenute dal Service Provider.
- 4. Toccare **> Salva** per completare.

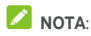

Per impostare l'APN nelle impostazioni predefinite, toccare

## **> Azzerare in predefinito**

### **Selezione dell'operatore di rete**

- 1. Toccare **> > Impostazioni > Di più > Reti mobili**.
- 2. Toccare **Operatori di rete**.
- 3. Toccare **Cercare reti** per cercare per tutte le reti disponibili.
- 4. Toccare una rete nell'elenco di reti per eseguire manualmente la registrazione.

Si può anche toccare **Scegliere automaticamente** per selezionare la rete preferita automaticamente.

## **Connessione Wi-Fi**

La connessione Wi-Fi è una tecnologia di rete wireless che fornisce accesso Internet a distanze fino a 100 metri, in base al router Wi-Fi e all'ambiente circostante.

### **Attivazione Wi-Fi e connessione a una rete Wi-Fi**

- 1. Toccare **> > Impostazioni > Wi-Fi**.
- 2. Scorrere il **Wi-Fi** passare al **Sul** posizione per accendere il Wi-Fi
- 3. Toccare un nome di rete per eseguire la connessione.
- 4. Se la rete è protetta, immettere la password e toccare **CONNETTI**.

### **NOTA**:

Il telefono si connette automaticamente a reti Wi-Fi precedentemente utilizzate che si trovano entro il raggio di azione.

### **Ricezione di notifiche di reti aperte**

- 1. Toccare  $\bigcirc$  >  $\bigcirc$  > Impostazioni > Wi-Fi.
- 2. Scorrere il **Wi-Fi** passare al **Sul** posizione.
- $3.$  Toccare  $\mathbf{\ddot{\alpha}}$
- 4. Scorrere il **Avviso di notifica rete** passare.

Quando la connessione Wi-Fi è attiva, sulla barra di stato vengono visualizzate le notifiche delle reti Wi-Fi aperte rilevate dal telefono. Deselezionare questa opzione per disattivare le notifiche.

### **Aggiunta di una rete Wi-Fi**

È possibile aggiungere una rete Wi-Fi se la rete non trasmette il relativo nome (SSID) o aggiungere una rete Wi-Fi quando ci si trova fuori dal raggio di azione.

Per connettersi a una rete protetta, in primo luogo è necessario ottenere le informazioni di sicurezza dall'amministratore di rete.

- 1. Toccare **> > Impostazioni > Wi-Fi**.
- 2. Scorrere il **Wi-Fi** passare al **Sul** posizione.
- 3. Toccare **Aggiungere rete** nella part inferiore delle reti Wi-Fi
- 4. Immettere il nome (SSID) della rete. Se necessario, immettere i dettagli di sicurezza e altre informazioni di configurazione della rete.
- 5. Toccare **SALVA**.

### **Connessione a una rete WPS**

WPS (Wi-Fi Protected Setup) è una funzione che consente di aggiungere facilmente il telefono a punti di accesso che supportano WPS.

È possibile utilizzare uno dei seguenti metodi per connettere il telefono a una rete wireless tramite WPS.

### **Primo metodo: pulsante WPS (consigliato)**

- 1. Toccare  $\bigcirc$  >  $\bigcirc$  > Impostazioni > Wi-Fi.
- 2. Scorrere il **Wi-Fi** passare al **Sul** posizione.
- 3. Toccare **> Avanzato > Pulsante WPS**.
- 4. Premere il pulsante WPS sul punto di accesso: il punto di accesso riconoscerà il telefono e lo aggiungerà alla rete.

#### **Secondo metodo: numero PIN**

- 1. Toccare  $\bigcirc$  >  $\bigcirc$  > Impostazioni > Wi-Fi.
- 2. Scorrere il **Wi-Fi** passare al **Sul** posizione.
- 3. Toccare **> Avanzato > Posizione Pin WPS**.
- 4. Il numero PIN WPS viene visualizzato sullo schermo. Immettere il numero PIN nella pagina di impostazione del punto di accesso.

Dopo aver immesso il numero PIN, il telefono trova automaticamente il punto di accesso e configura la connessione.

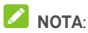

Per informazioni dettagliate sulla funzione WPS del punto di accesso, fare riferimento alla documentazione per l'utente.

### **Eliminazione di una rete Wi-Fi**

Si può rendere il vostro telefono di dimenticare i dettagli di una rete Wi-Fi che è stata aggiunta - per esempio, se non si desidera che il telefono si connette a essa automaticamente o se si dovesse trattare di una rete che non si utilizza più.

- 1. Toccare **> > Impostazioni > Wi-Fi**.
- 2. Scorrere il **Wi-Fi** passare al **Sul** posizione.
- 3. Toccare e toccare **Reti salvate**.
- 4. Toccare il nome della rete Wi-Fi, quindi toccare **ELIMINA**.

## **Usando Wi-Fi Direct®**

Wi-Fi Direct consente ai dispositivi Wi-Fi di condividere direttamente file e dati collegandosi tra loro senza la necessità di punti di accesso wireless (hotspot).

### **Connessione a un'altro dispositivo tramite Wi-Fi Direct**

- 1. Toccare  $\bigcirc$  >  $\bigcirc$  > Impostazioni > Wi-Fi.
- 2. Se Wi-Fi è disattivato, scorrere il **Wi-Fi** passare al **Sul** posizione.
- 3. Toccare **> Avanzato > Wi-Fi Direct**. Il telefono cercherà altri dispositivi abilitati per le connessioni Wi-Fi Direct.
- 4. Toccare un nome di dispositivo sotto **Dispositivi Peer** per connettersi con esso L'altro dispositivo riceve una richiesta di connessione e deve accettare la richiesta. Per entrambi i dispositivi, potrebbe essere richiesto l'inserimento di un PIN comune.
- 5. Una volta connesso il dispositivo è visualizzato come "Connesso" nel **Dispositivi Peer** elenco.

### **Invio di dati tramite Wi-Fi Direct**

- 1. Aprire l'applicazione appropriata e selezionare il file o l'elemento da condividere.
- 2. Selezionare l'opzione per la condivisione tramite Wi-Fi Direct. Il metodo può essere diverso a seconda dell'applicazione e del tipo di dati.
- 3. Toccare un dispositivo collegato al telefono o attendere la ricerca di nuovi dispositivi e toccare uno dei dispositivi rilevati.

## **Connessione ai dispositivi Bluetooth**

Bluetooth è una tecnologia di comunicazione wireless a onde corte. I telefoni o i dispositivi dotati di funzionalità Bluetooth sono in grado di scambiarsi informazioni in modalità wireless entro una distanza di circa 10 metri. Per consentire la comunicazione, è necessario prima di tutto associare i dispositivi Bluetooth.

### **Attivazione e disattivazione della funzionalità Bluetooth**

- 1. Toccare  $\bigcirc$  >  $\bigcirc$  > Impostazioni > Bluetooth.
- 2. Scorrere il **Bluetooth** commutatore al **Sul** o **Spenta** posizione

Quando Bluetooth è attivo, la  $\overrightarrow{P}$  icona appare nella barra dello stato.

### **Modifica del nome del dispositivo**

- 1. Toccare **> > Impostazioni > Bluetooth**.
- 2. Scorrere il **Bluetooth** passare al Sulla posizione se Bluetooth dovesse essere disattivato.
- 3. Toccare **> Rinomare questo dispositivo**.
- 4. Modificare il nome e toccare **RINOMINA**.

### **Associazione con un'altro dispositivo Bluetooth**

- 1. Toccare  $\bigcirc$  >  $\bigcirc$  > Impostazioni > Bluetooth.
- 2. Scorrere il **Bluetooth** passare al Sulla posizione se Bluetooth dovesse essere disattivato.

Il telefono esegue automaticamente la scansione e visualizza gli ID di tutti i dispositivi Bluetooth disponibili nel

raggio di azione. E' possibile toccare **> Aggiornare** se si dovesse desiderare di scansionare di nuovo.

- 3. Selezionare il dispositivo a cui si desidera associare il proprio dispositivo.
- 4. Verificare che le chiavi di accesso Bluetooth siano le stesse tra i due dispositivi e toccare **ACCOPPIA**. In alternativa, immettere una chiave di accesso Bluetooth e toccare **ACCOPPIA**.

L'associazione è completata quando l'altro dispositivo accetta la connessione o viene immessa la stessa chiave di accesso.

# **NOTA**:

La chiave di accesso Bluetooth può essere fissa per determinati dispositivi, ad esempio cuffie e kit vivavoce per auto. È possibile provare a immettere 0000 o 1234 (la più comune delle chiavi) o fare riferimento alla documentazione del dispositivo.

### **Annullamento dell'associazione con un dispositivo Bluetooth**

È possibile fare in modo che il proprio telefono dimentichi l'associazione con un'altro dispositivo Bluetooth. Per collegarsi nuovamente al dispositivo, è necessario cercarlo e inserire o confermare nuovamente la chiave di accesso.

- 1. Toccare **> > Impostazioni > Bluetooth** e assicurarsi che Bluetooth è attivo.
- 2. Nell'elenco di dispositivi associati, toccare l'icona vicino al dispositivo Bluetooth che si desidera dimenticare.
- 3. Toccare **ELIMINA**.

### **Invio di dati tramite Bluetooth**

- 1. Aprire l'applicazione appropriata e selezionare il file o l'elemento da condividere.
- 2. Selezionare l'opzione per la condivisione tramite Bluetooth. Il metodo può essere diverso a seconda dell'applicazione e del tipo di dati.
- 3. Toccare un dispositivo Bluetooth associato al telefono o attendere la ricerca di nuovi dispositivi e toccare uno dei dispositivi rilevati.

### **Ricezione di dati tramite Bluetooth**

- 1. Attivare la funzionalità Bluetooth prima di provare a ricevere i dati tramite Bluetooth.
- 2. Toccare **ACCETTA** per iniziare a ricevere i dati. Se dovesse essere necessario, scorrere la barra dello stato, toccare**ACCETTARE** nell'avviso di notifica della condivisione Bluetooth.

I file ricevuti sono memorizzati automaticamente in una cartella dedicata (**bluetooth**, per esempio) nel telefono. È possibile accedere a tali posizioni tramite l'applicazione **File Manager**.

## **Scambio di dati tramite NFC**

La tecnologia NFC (Near Field Communication) consente al telefono di scambiare dati con un'altro dispositivo abilitato per NFC quando i dispositivi si toccano o si trovano molto vicini.

A seconda delle applicazioni installate sul telefono, potrebbe essere possibile utilizzare il telefono come pass di transito o di accesso. Per utilizzare questa funzione, far toccare il retro del telefono su un punto di accesso abilitato NFC, in base ai termini e alle condizioni applicabili di un particolare fornitore.

Per attivare e usare NFC:

- 1. Toccare **> > Impostazioni > Di più**.
- 2. Scorrere il **NFC commutatore al sulla** posizione.
- 3. Se si dovesse desiderare condividere pagine web, contattare informazioni, video YouTube o altri contenuti nel telefono a un'altro dispositivo di capacità NFC, toccare **Android Beam** e scorrere il commutatore al **Sulla** posizione.

## **Uso della funzione Touch & Pay**

È possibile toccare e pagare con il telefono presso comercianti che accettano pagamenti contactless.

## **NOTA**:

Per usare Touch e pay, si deve installare una scheda nano-SIM che supporta NFC nel telefono. Per informazioni dettagliate, si prega di contattare il Vodafone Service Provider.

### **Configurazione della funzione Touch & Pay**

Per utilizzare la funzione Touch & Pay, è necessario attivare la funzionalità NFC sul telefono.

- 1. Toccare  $\bigcirc$  >  $\bigcirc$  > Impostazioni > Di più.
- 2. Scorrere il **NFC commutatore al sulla** posizione.

### **Gestione delle applicazioni tramite la funzione Touch & Pay**

Se si dispone di più applicazioni che consentono di utilizzare la funzione Touch & Pay, è possibile scegliere un'applicazione predefinita. L'applicazione predefinita è quella che si utilizzerà automaticamente per la funzione Touch & Pay presso un negozio. È possibile cercare in Google Play Store altre applicazioni a pagamento. Affinché la funzione Touch & Pay sia visibile, le applicazioni di pagamento devono supportarla.

Per configurare l'applicazione per i pagamenti predefinita:

- 1. Aprire l'applicazione di pagamento e attivare la funzione Touch & Pay.
- 2 Toccare  **• Impostazioni > Touch e Pay.**
- 3. Selezionare l'applicazione di pagamento predefinita.

### **Disattivazione della funzione Touch & Pay**

La funzione Touch & Pay può essere attivata in due modi:

- Disattivare la funzionalità NFC sul telefono. Toccare **> > Impostazioni > Di più** e quindi scorrere il **NFC**  commutatore alla spenta posizione. Si disattivano anche Android Beam e le altre funzionalità NFC.
- Disattivare la funzione Touch & Pay nell'applicazione di pagamento. Non tutte le applicazioni di pagamento supportano questa opzione.

## **Collegamento al computer tramite USB**

È possibile collegare il telefono al computer tramite un cavo USB e trasferire brani musicali, foto e altri file da un dispositivo all'altro e viceversa. Il dispositivo memorizza tali file nella memoria interna o su una scheda microSD rimovibile.

Se si utilizza il tethering USB, è necessario disattivarlo prima di poter utilizzare la connessione USB per il trasferimento di file tra il telefono e il computer.

### **Collegamento del telefono al computer tramite USB**

- 1. Collegare il telefono a un PC utilizzando un cavo USB.
- 2. Aprire il pannello di avviso di notifica e toccare **(USB...)**.
- 3. Scegliere una delle seguenti opzioni:
	- **Cambiare questo dispositivo:** Cambiare il telefono tramite USB.
	- **Trasferire i file** (MTP)**:** Trasferire i file su Windowss® o Mac<sup>®</sup>.

## **NOTA**: Per Windowss XP, installare Media Player 11 (o versione successiva) prima di usare la funzione MTP.

 **Trasferire le foto (PTP):** Trasferire le foto o i file se MTP non dovesse essere supportato dal computer.

### **Scollegamento del telefono dal computer**

Per scollegare il telefono dal computer, scollegare il cavo USB al termine dell'operazione.

## **Uso di USB On-The-Go (OTG)**

Il telefono supporta la funzionalità USB On-The-Go. È possibile collegare il telefono a una periferica USB (ad esempio un'unità flash USB, un mouse USB o una tastiera USB) tramite un cavo adattatore OTG.

Ad esempio, se si collega il telefono a un'unità flash USB, è possibile scorrere i file presenti sull'unità flash; collegando il telefono a un mouse USB, è possibile navigare nel telefono con il mouse.

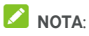

Per rimuovere in sicurezza un dispositivo memorizzato connesso tramite USB (quale un'unità Flash USB), toccare **> > Impostazioni > Memorizzazione** e trovare il nome del dispositivo Quindi toccare  $\triangle$  vicino a esso.

## **Uso della scheda microSD come memoria portatile o del telefono**

È possibile utilizzare la scheda microSD come memoria portatile se sono già presenti contenuti, ad esempio file multimediali e altri file, in modo da non perderli.

Se la scheda microSD è nuova e non contiene file che si desidera conservare, è possibile configurarla come estensione della memoria del telefono, la quale operazione richiede la formattazione della scheda in modo che non funzioni con altri dispositivi.

### **ATTENZIONE:**

Come parte della memoria del telefono, sulla scheda microSD potrebbero venire memorizzati dati necessari per il funzionamento di alcune applicazioni. Pertanto, non rimuovere o sostituire la scheda a caso.

### **Configurazione della scheda microSD come memoria portatile**

Quando si installa una scheda microSD che non è mai stata utilizzata sul telefono prima, il telefono la installerà come memoria portatile per impostazione predefinita.

Si può anche aprire il pannello di avviso di notifica e toccare il nome della scheda microSD, selezionare **Usare come memoria portabile** e quindi toccare **SUCCESSIVO > ESEGUITO**.

### **Per rimuovere la scheda microSD dal telefono:**

Se occorre rimuovere la scheda microSD usata come memoria portatile mentre il telefono è acceso, è necessario prima disinstallarla.

- 1. Toccare **> > Impostazioni > Memorizzazione**.
- 2. Toccare **L** vicino al nome della scheda nella **Memoria portabile** sezione
- 3. Quando sullo schermo viene visualizzato che la scheda è stata espulsa in modo sicuro, è possibile rimuoverla dal telefono.

#### **Per cancellare e formattare la scheda microSD:**

- 1. Toccare **> > Impostazioni > Memorizzazione**.
- 2. Toccare il nome della scheda nella **Memoria portabile** sezione.
- 3. Toccare **> Impostazioni delle memorizzazioni** e quindi toccare **Formato**
- 4. Toccare **CANCELLARE E FORMATO**

### **ATTENZIONE:**

La procedura di formattazione cancella tutti i dati presenti sulla scheda microSD e, al termine dell'operazione, NON sarà possibile recuperare i file.

### **Configurazione della scheda microSD come memoria del telefono**

Se la scheda microSD è nuova e non contiene file che si desidera conservare, è possibile formattarla e usarla come parte della memoria del telefono. Se si sposta la scheda microSD su un'altro telefono, verrà formattata prima di poter essere utilizzata.

- 1. Toccare **> > Impostazioni > Memorizzazione**.
- 2. Toccare il nome della scheda nella **Memoria portabile** sezione.
- 3. Toccare **> Impostazioni della memoria** e quindi toccare **Formato come interno**.
- 4. Toccare **CANCELLARE E FORMATO**

## **ATTENZIONE:**

La procedura di formattazione cancella tutti i dati presenti sulla scheda microSD e, al termine dell'operazione, NON sarà possibile recuperare i file.

5. Sul telefono, verrà visualizzata una richiesta di spostamento di foto, file e altri dati dalla memoria interna alla scheda microSD. Per continuare, seguire le istruzioni su schermo.

### **Per spostare i dati dalla memoria interna alla scheda microSD e viceversa:**

Una volta che la scheda microSD fa parte della memoria del telefono, è possibile spostare foto, file e altri dati dalla memoria interna alla scheda e viceversa in qualsiasi momento.

- 1. Toccare **> > Impostazioni > Memorizzazione**.
- 2. Toccare **Memoria condivisa interna** o il nome della scheda microSD.
- 3. Toccare **> Dati migrazione**.
- 4. Toccare **SPOSTA**.

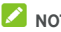

## **NOTA**:

ogni volta che si spostano dati tra la memoria interna del telefono e la scheda microSD, la destinazione viene utilizzata per salvare le nuove applicazioni e i dati personali (ad esempio foto e video) e solo la destinazione è accessibile da un computer.

### **Per rimuovere la scheda microSD dal telefono:**

Se occorre rimuovere la scheda microSD usata come memoria del telefono mentre il telefono è acceso, è necessario prima disinstallarla.

- 1. Toccare **> > Impostazioni > Memorizzazione**.
- 2. Toccare il nome della scheda sotto **Memoria interna**.
- 3. Toccare **> Espellere**.

## **NOTA**:

Prima di espellere la scheda, assicurarsi di aver spostato i dati e le applicazioni nella memoria interna.

- 4. Toccare **SALVA**.
- 5. Quando sullo schermo viene visualizzato che la scheda è stata espulsa in modo sicuro, è possibile rimuoverla dal telefono.

#### **Per riformattare la scheda microSD come memoria portatile:**

se non si desidera più utilizzare la scheda microSD come memoria del telefono, è possibile riformattarla come memoria portatile.

## **NOTA**:

Prima di formattare la scheda, assicurarsi di aver spostato i dati e le applicazioni nella memoria interna.

- 1. Toccare **> > Impostazioni > Memorizzazione**.
- 2. Toccare il nome della scheda sotto **Memoria interna**.
- 3. Toccare **> Formattare come portabile**.
- 4. Toccare **SALVA**.

## **ATTENZIONE:**

La procedura di formattazione cancella tutti i dati presenti sulla scheda microSD e, al termine dell'operazione, NON sarà possibile recuperare i file.

## **Condivisione della connessione dati mobile**

È possibile condividere la funzionalità dati del telefono tramite tethering o attivando la funzione hotspot Wi-Fi per creare un hotspot mobile.

### **Condivisione della connessione dati mobile tramite USB**

È possibile accedere a Internet sul computer tramite la funzionalità tethering USB del telefono. La funzione richiede una connessione dati su una rete mobile e può comportare un costo per i dati.

## **NOTA**:

Non è possibile trasferire file tra il telefono e il computer mentre il telefono è collegato tramite tethering USB.

- 1. Collegare il telefono al computer tramite un cavo USB.
- 2. Toccare **> > Impostazioni > Di più > Tethering e hotspot portabile.**
- 3. Passare su **USB tethering**. Sul computer viene creata una nuova connessione di rete.

## **NOTA**:

Per cessare di condividere i dati di connessione, disattivare **USB tethering** o disconnettere il cavo USB.

### **Condivisione della connessione dati mobile tramite Bluetooth**

Se il computer può connettersi a Internet tramite Bluetooth, è possibile configurare il telefono per condividere la propria connessione dati mobile con il computer.

- 1. Associare il telefono con il computer tramite Bluetooth.
- 2. Configurare il computer per ottenere la connessione alla rete tramite Bluetooth. Per ulteriori informazioni, fare riferimento alla documentazione del computer.
- 3. Toccare **> > Impostazioni > Di più > Tethering e hotspot portabile**.
- 4. Attivare **Bluetooth tethering**. Il computer è ora in grado di condividere la connessione dati del telefono.

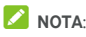

Per cessare di condividere i dati di connessione, disattivare **Bluetooth tethering**.

### **Condivisione della connessione dati mobile come hotspot Wi-Fi**

È possibile condividere la connessione dati del telefono con altri dispositivi utilizzando il telefono come hotspot Wi-Fi portatile. La funzione richiede una connessione dati su una rete mobile e può comportare un costo per i dati.

## **NOTA**:

Quando viene attivata la funzionalità dell'hotspot Wi-Fi portatile, non è possibile accedere a Internet tramite la connessione Wi-Fi del telefono. La connessione a Internet rimane attiva tramite la rete dati mobile.

- 1. Toccare **> > Impostazioni > Di più > Tethering e hotspot portabile**.
- 2. Attivare **Wi-Fi hotspot portabile.**

Dopo un momento, il telefono inizia a trasmettere il proprio nome di rete Wi-Fi (SSID).

3. Su un'altro dispositivo, individuare il telefono tramite Wi-Fi e connettersi al telefono per iniziare a utilizzare la connessione dati mobile del telefono.

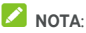

Per cessare di condividere i dati di connessione, disattivare **Wi-Fi hotspot portabile**.

### **Configurazione di un hotspot Wi-Fi**

È possibile modificare il nome della rete Wi-Fi del telefono (SSID), proteggere l'hotspot Wi-Fi portatile e configurare altre opzioni.

- 1. Toccare **> > Impostazioni > Di più > Tethering e hotspot portabile**.
- 2. Toccare **Impostare Wi-Fi hotspot** e impostare il nome e le opzioni di sicurezza come segue.
	- **Nome rete:** Inviare o modificare una rete SSID (nome) che altri dispositivi vedono nella scansione per reti Wi-Fi.
	- **Sicurezza:** Scegliere un'opzione di sicurezza: **Nessuna** (non raccomandata) o **WPA2 PSK** (altri utenti possono accedere il Wi-Fi hotspot solamente se inviano la corretta password). Quando si seleziona **WPA2 PSK,** toccare il campo **Password** per modificare la password di sicurezza.
- 3. Toccare **SALVA** per salvare le impostazioni.

## **NOTA:**

Nel **Tethering e hotspot portabile** schermo, si può anche toccare **Disattivare hotspot** per impostare la politica di sospensione hotspot.

## **Connessione a reti private virtuali**

Reti private virtuali (VPNs) consentono la connessione alle risorse dentro una rete locale sicura. Le VPN sono comunemente impiegate da enti, scuole e altre istituzioni, per consentire alle persone di accedere alle risorse della rete locale quando non all'interno del campus o quando collegati a una rete wireless.

A seconda del tipo di VPN utilizzato, potrebbe essere richiesto di immettere le credenziali di accesso o installare i certificati di sicurezza prima di connettersi alla VPN. Per informazioni, consultare l'amministratore di rete.

### **Aggiunta di una rete VPN**

- 1. Toccare  $\bigcirc$  >  $\bigcirc$  > Impostazioni > Di più > VPN.
- 2. Toccare  $+$  all'angolo destro nella parte superiore e compilare le informazioni date dall'amministratore di rete
- 3. Toccare **SALVA**.

La VPN viene aggiunta all'elenco nella schermata VPN.

## **NOTA**:

Prima di poter usare la VPN, è necessario configurare una sequenza di blocco dello schermo, un PIN o una password.

#### **Connessione a una VPN**

- 1. Toccare **> > Impostazioni > Di più > VPN**.
- 2. Toccare la VPN a cui si desidera connettersi.
- 3. Quando richiesto, immettere eventuali credenziali richieste e toccare **CONNETTI**.

#### **Modifica di una VPN**

- 1. Toccare **> > Impostazioni > Di più > VPN**.
- 2. Toccare  $\bullet$  vicino al VPN che si desidera modificare.
- 3. Modificare le impostazioni VPN e quindi toccare **SALVARE**.

# **Chiamate telefoniche**

È possibile effettuare chiamate dall'applicazione Telefono, dall'applicazione Contatti o da altre applicazioni o widget che visualizzano informazioni del contatto. Quando viene visualizzato un numero di telefono, è possibile toccarlo per comporre il numero.

## **NOTA**:

Si può cambiare l'app predefinita per chiamate telefoniche tramite toccare  $\textcircled{\textbf{}}$  >  $\text{and}$  > Impostazioni > Apps **Predefinite > app telefono**.

### **Esecuzione e chiusura delle chiamate**

#### **Esecuzione di una chiamata componendo il numero**

- 1. Toccare  $\circledcirc$  >  $\circledcirc$  >  $\bullet$
- 2. Toccare **e inviare il numero di telefono o il nome del** contatto tramite il tastierino Toccare  $\left\{ \right. \times$  per cancellare le cifre errate.

## **NOTA**:

Appena si inserisce il numero di telefono o il nome del contatto, il telefono cercherà eventuali corrispondenze nei contatti. Se viene visualizzato il numero o il contatto da comporre, toccarlo per effettuare immediatamente la chiamata.

3. Toccare  $\bigcirc$  sotto la tastiera per digitare.

Si può anche toccare la casella di ricerca nella parte superiore dello **Schermo** del telefono app e inviare il numero di telefono o nome del contatto che si desidera chiamare. Toccare il contatto corrispondente o **Chiama** [numero] per effettuare la chiamata.

## **NOTA**:

Per effettuare una chiamata internazionale, toccare e tenere premuto il tasto 0 per inserire il simbolo (+). Quindi, immettere il prefisso internazionale, seguito dal prefisso locale/interurbano e dal numero di telefono.

## **NOTA**:

Per digitare di nuovo l'ultima chiamata eseguita, basta toccare  $\bullet \bullet \bullet \bullet \bullet \bullet \bullet$  e toccare  $\bullet$  di nuovo.

### **Come terminare una chiamata**

Durante una chiamata, toccare **(Colo** sullo schermo.

### **Risposta o rifiuto di una chiamata**

Quando si riceve una chiamata, viene visualizzata la schermata della chiamata in entrata, che mostra l'ID del chiamante o le informazioni sul chiamante immesse nell'applicazione Contatti. È possibile rispondere o rifiutare la chiamata oppure rifiutarla con un messaggio di testo.

#### **Come rispondere a una chiamata**

Quando si riceve una chiamata, trascinare  $\bigodot$  su **c**eref rispondere.

- oppure -

Se lo schermo dovesse essere sbloccato, toccare **RISPONDERE** per rispondere alle chiamate.

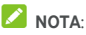

Per silenziare la suoneria prima di rispondere alla chiamata, premere entrambe le estremità del **tasto** Volume.

#### **Rifiuto di una chiamata**

Quando si riceve una chiamata, trascinare  $\left(\bigvee_{s} s\right)$  su **comparently** per rifiutare la chiamata.

Inoltre, è possibile trascinare  $\bigcup_{s}$  su  $\blacksquare$  per rifiutare la chiamata e selezionare un messaggio di testo preimpostato o modificarne uno per inviarlo al chiamante.

- oppure -

Se lo schermo dovesse essere sbloccato, toccare **RESPINGERE** per rifiutare la chiamata.

### **NOTA**:

Per digitare la preset risposta del testo da dentro l'app del Telefono, toccare : nella parte superiore del campo ricerca e selezionare **Impostazioni > Risposte veloci**.

### **Utilizzo del registro delle chiamate**

La cronologia delle chiamate è un elenco di tutte le chiamate effettuate, ricevute o perse. Consente di ricomporre un numero, richiamare un numero o aggiungere un numero ai contatti facilmente.

Per aprire la cronologia delle chiamate, si può toccare  $\bigcirc$  >  **> >** (nella parte superiore campo di ricerca) **> Cronologia delle chiamate**.

### **Esecuzione di una chiamata dalla cronologia chiamate**

- 1. Aprire la cronologia chiamate.
- 2. Toccare vicino a un elenco per richiamare.

### **Aggiunta di un numero dalla cronologia chiamate come contatto**

- 1. Aprire la cronologia chiamate.
- 2. Toccare l'icona del contatto davanti al numero.
- 3. Toccare  $\star$  sulla scheda informazioni del contatto.
- 4. Per aggiungere il numero a un contatto esistente, toccare un contatto nell'elenco. Per aggiungere un nuovo contatto, toccare **Creare nuovo contatto**.

### **Altre azioni eseguibili su una voce della cronologia chiamate**

Aprire la cronologia delle chiamate, toccare un elenco e quindi toccare **Dettagli chiamate** per visualizzare altre informazioni delle chiamate

- Toccare  $\Box$  per cancellare l'entrata.
- Toccare **Copiare numero** per copiare il numero.
- Toccare **Cambiare il numero prima della chiamata** per cambiare il numero nel dialer prima di chiamarlo.
- Toccare l'icona del contatto davanti alla voce per aprire la scheda delle informazioni sul contatto dal basso, da cui è possibile inviare un messaggio, richiamare, modificare i dati del contatto, aggiungere il contatto ai preferiti o aggiungere il numero ai contatti.

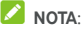

Toccare **> Cancellare la cronologia delle chiamate** nello schermo della cronologia delle chiamate per selezionare e cancellare le registrazioni cronologiche che si desidera cancellare.

## **Come chiamare i contatti**

- 1. Toccare  $\bigcirc$  >  $\bigcirc$  >  $\bigcirc$  I preferiti contatti e i frequentemente chiamati contatti sono visualizzati nella scheda.
- 2. Toccare un contatto per eseguire la chiamata, o toccare o scorrere alla **scheda per visualizzare tutti i contatti**, toccare un contatto e quindi toccare il suo numero per eseguire una chiamata

## **Controllo della segreteria telefonica**

Se il telefono è impostato per deviare le chiamate alla segreteria telefonica, i chiamanti possono lasciare messaggi vocali in caso di mancata risposta del destinatario della chiamata. Di seguito la procedura per controllare i messaggi lasciati in segreteria telefonica.

- $1$  Torcare  $\bigcirc$   $\bullet$   $\bigcirc$   $\bigcirc$   $\bullet$   $\bullet$   $\bigcirc$   $\bullet$
- 2. Toccare e premere 1 nel dialer. Se richiesto, immettere la password della segreteria telefonica.
- 3. Seguire i prompt vocali per ascoltare e gestire i messaggi della segreteria telefonica.

## **NOTA**:

Vedere Impostare segreteria telefonica per come impostare il servizio segreteria telefonica. Per ulteriori informazioni, contattare il provider del servizio.

### **Uso delle opzioni durante una chiamata**

Durante una chiamata, vengono visualizzate diverse opzioni. Toccare un'opzione per selezionarla.

- Toccare **(b)** per accendere o spegnere l'altoparlante.
- Toccare W per attivare o disattivare il microfono.
- Toccare \*\*\*\* per passare alla tastiera quando è necessario immettere un codice (ad esempio, il codice PIN della segreteria telefonica o del conto bancario) durante la chiamata.
- Toccare **II** per mettere in attesa la chiamata.
- Toccare **the per esequire un'altra chiamata** separatamente dalla prima chiamata, la quale è messa in attesa.
- Toccare  $\hat{\mathcal{I}}$ , per unire le chiamate separate in una singola chiamata di conferenza
- Toccare **Messa in attesa** ella parte inferiore per mettere il chiamante con il quale si conversa in attesa, e passare all'altra chiamata che si era messa in attesa.
- Toccare **per terminare la chiamata in corso.**

## **AVVERTENZA**

A causa del livello del volume elevato, è consigliabile non avvicinare il telefono all'orecchio quando si utilizza il vivavoce.

## **Gestione di chiamate tra più utenti**

Quando sono disponibili le funzioni di avviso di chiamata e conversazione a tre, è possibile passare tra due chiamate o impostare una chiamata in conferenza.

## **NOTA**:

Le funzioni di avviso di chiamata e conversazione a tre richiedono il supporto di rete e possono comportare costi aggiuntivi. Si prega di contattare il Vodafone Service Provider per ulteriori informazioni.

### **Passaggio tra le chiamate in corso**

Se durante una chiamata si riceve un'altra chiamata, viene visualizzata una notifica sullo schermo del telefono e viene visualizzato l'ID del chiamante.

#### **Per rispondere a una chiamata in arrivo durante una chiamata:**

- Strisciare  $\bigcirc$  su **L** per rispondere alla chiamata. In questo modo, la prima chiamata viene messa in attesa per rispondere alla seconda chiamata.
- Strisciare  $\left(\sqrt{2}\right)$  su per rifiutare la chiamata.

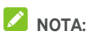

Inoltre, è possibile trascinare  $\binom{p}{k}$  su **per rifiutare la** chiamata e selezionare un messaggio di testo preimpostato o modificarne uno per inviarlo al chiamante.

#### **Per passare tra due chiamate:**

Toccare **Messa in attesa** nella parte inferiore allo schermo.

### **Impostazione di una chiamata in conferenza**

Con questa funzione, è possibile parlare con due persone contemporaneamente.

- 1. Effettuare la prima chiamata.
- 2. Una volta stabilita la connessione, toccare  $\mathbf{t}^+$  e digitare il secondo numero (in tal modo, il primo chiamante viene messo in attesa).
- 3. Quando si è connessi alla seconda persona, toccare  $\int$ .

Se una delle persone chiamate riaggancia durante la chiamata, il chiamante e l'altro interlocutore rimangono connessi. Se il chiamante riaggancia per primo, tutti gli altri interlocutori vengono disconnessi.

Per terminare l'audioconferenza, toccare

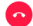

## **Regolazione delle impostazioni della chiamata**

### **Impostazione delle opzioni di visualizzazione dei contatti**

Si può impostare l'ordine dei contatti visualizzati nella scheda del **Telefono** app.

- 1. Toccare  $\bigcirc$  >  $\bigcirc$  >  $\bigcirc$  >  $\bigcirc$  (nella parte superiore campo di ricerca) **> Impostazioni > Opzioni di Display**.
- 2. Toccare **Smistare con** o **Nome formato** per impostare l'ordine dei contatti e la formattazione dei nomi di contatto

#### **Impostazione di suoni e vibrazione**

È possibile impostare i suoni e la vibrazione per le chiamate in arrivo, oltre ai suoni della tastiera.

- 1 Toccare  $\bigcirc$  >  $\bigcirc$  >  $\bigcirc$  >  $\bigcirc$  (nella parte superiore campo di ricerca) **> Impostazioni > Suoni e vibrazione**
- 2. Toccare le seguenti opzioni che si desidera configurare.
	- Toccare **Tonalità di squillo del telefono** per selezionare la tonalità di squillo degli avvisi di notifica in arrivo
	- Controllare **Anche vibrare per le chiamate** per attivare delle vibrazioni per gli avvisi di notifica in arrivo
	- Controllare **Tonalità tastierino** per suonare i suoni quando si toccano i tasto del tastierino.

### **Modifica della risposta rapida a chiamanti rifiutati**

- 1 Toccare  $\bigcirc$  >  $\bigcirc$  >  $\bigcirc$  >  $\bigcirc$  = : (nella parte superiore campo di ricerca) **> Impostazioni > Risposte veloci**.
- 2. Toccare un messaggio di testo per modificarlo.

### **Impostazione della segreteria telefonica**

- 1. Toccare  $\bigcirc$  >  $\bigcirc$  >  $\bigcirc$  >  $\bigcirc$  (nella parte superiore campo di ricerca) **> Impostazioni > Chiamate**.
- 2. Toccare **Segreteria telefonica** per configurare le impostazioni della segreteria telefonica
	- Toccare **Servizio** per selezionare il provider del servizio di segreteria telefonica. Il gestore telefonico è l'impostazione predefinita.
	- Toccare **Impostazione > Numero segreteria telefonica** per modificare il numero della segreteria telefonica.
- Toccare **Suono** per selezionare il suono di notifica di nuovi messaggi vocali.
- Selezionare **Vibrazione** per attivare la vibrazione per la notifica.

### **Uso di numeri di composizione fissa**

I numeri di composizione fissa (FDN) consentono di limitare le chiamate in uscita a un gruppo limitato di numeri di telefono predefinito.

- 1. Toccare  $\bigcirc$  >  $\bigcirc$   $\bigcirc$   $\bigcirc$   $\bigcirc$   $\bigcirc$   $\bigcirc$   $\bigcirc$  (nella parte superiore campo di ricerca) **> Impostazioni > Chiamate**.
- 2. Toccare **i Numeri di Composizione Fissa** e le seguenti opzioni sono disponibili.
	- **Attivare i Numeri di Composizione Fissa**Input il codice PIN2 per attivare la funzione Numeri di Composizione Fissa.
	- **Cambiare il PIN2:** Cambiare il codice PIN2 per accedere ai Numeri di Composizione Fissa.
	- **Elenco dei Numeri di Composizione Fissa:** Gestire l'elenco dei Numeri di Composizione Fissa.

## **NOTA**:

Il codice PIN2 viene fornito dal gestore telefonico. L'immissione di un codice PIN2 errato un numero di volte superiore al numero consentito può bloccare la scheda nano-SIM. Contattare il Vodafone Service Provider per assistenza.

### **Impostazione delle composizioni veloci**

È possibile toccare e tenere premuto sui tasti da 1 a 9 nel dialer per chiamare il numero di composizione veloce corrispondente.

Il tasto numerico 1 è riservato alla composizione veloce della segreteria telefonica.

#### **Per assegnare un tasto di composizione veloce:**

- 1. Toccare  $\bigcirc$  >  $\bigcirc$  >  $\bigcirc$  >  $\bigcirc$  (nella parte superiore campo di ricerca) **> Impostazioni > Chiamate > Composizione veloce**
- 2. Toccare un tasto di composizione rapida.
- 3. Immettere un numero telefonico o selezionare un numero dall'elenco dei contatti.
- 4. Toccare **OK**.

### **Inoltro di chiamate in arrivo**

La funzione di inoltro delle chiamate consente di inoltrare le chiamate in arrivo a un'altro numero di telefono.

- 1. Toccare  $\bigcirc$  >  $\bigcirc$  >  $\bigcirc$  >  $\bigcirc$  (nella parte superiore campo di ricerca) **> Impostazioni > Chiamate**.
- 2. Toccare **Inoltro chiamata**.
- 3. Toccare un'opzione disponibile per abilitarla.

### **Impostazione dell'ID chiamante e dell'avviso di chiamata**

- 1. Toccare  $\bigcirc$  >  $\bigcirc$  >  $\bigcirc$  >  $\bigcirc$  (nella parte superiore campo di ricerca) **> Impostazioni > Chiamate**.
- 2. Toccare **Composizioni aggiuntive**.
- 3. Toccare **ID chiamante** per scegliere se mostrare il proprio numero alle persone chiamate. In alternativa, selezionare **Avviso di chiamata** per ricevere la notifica delle chiamate in arrivo durante una chiamata.

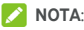

Contattare il provider di servizi per verificare se le funzioni ID chiamante e avviso di chiamata sono disponibili.

### **Blocco di determinate chiamate**

La funzione di blocco delle chiamate consente di vietare determinati tipi di chiamate dal telefono.

- 1. Toccare  $\bigcirc$  >  $\bigcirc$  >  $\bigcirc$  >  $\bigcirc$  +  $\bigcirc$  (nella parte superiore campo di ricerca) **> Impostazioni > Chiamate**.
- 2. Toccare **Blocco chiamate**.
- 3. Impostare la limitazione di determinati tipi di chiamate dal telefono.

### **Bloccare numeri telefonici**

Quando un numero telefonico è bloccato, tutte le chiamate e i messaggi in arrivo dal numero bloccato saranno rifiutati automaticamente.

- 1. Toccare  $\bigcirc$  >  $\bigcirc$  >  $\bigcirc$  >  $\bigcirc$  inella parte superiore campo di ricerca) **> Impostazioni > Bloccaggio chiamate**.
- 2. Toccare **AGGIUNGERE UN NUMERO** per inviare il numero di telefono che si desidera bloccare.
- 3. Touch **SALVA**. Il numero bloccato è visualizzato nell'elenco.

### **NOTA**:

Per sbloccare un numero, toccare  $\times$  vicino al numero e toccare **SBLOCCARE**.

# **Contatti**

È possibile aggiungere contatti sul telefono, nonché sincronizzarli con i contatti dell'account Google o di altri account che supportano la sincronizzazione dei contatti.

Per vedere i contatti, toccare  $\bigcirc$  >  $\bigcirc$  >  $\bigcirc$ . Nella parte superiore della schermata, è possibile toccare le schede per passare rapidamente ai contatti preferiti.

## **Controllo dei dettagli dei contatti**

- 1. Toccare  $\bigcirc$  >  $\bigcirc$  **external a** e toccare il **TUTTI** scheda per accedere l'elenco contatti.
- 2. Scorrere l'elenco per visualizzare tutti i contatti.
- 3. Toccare un contatto per visualizzarne i dettagli.

## **NOTA**:

Se il numero di contatti memorizzati è elevato, viene visualizzato un indicatore di scorrimento sul lato destro dello schermo. Trascinare il cursore sulla lettera iniziale desiderata.

## **Aggiunta di un nuovo contatto**

- 1. Toccare  $\bigcirc$  >  $\bigcirc$  >  $\bigcirc$
- 2. Toccare  $\bullet$  per aggiungere un nuovo contatto.
- 3. Toccare **Salvare al** per scegliere dove salvare il contatto. Se è selezionato un account sincronizzato, i contatti verranno sincronizzati automaticamente con l'account online.
- 4. Immettere il nome del contatto, i numeri di telefono, gli indirizzi email e altre informazioni. Toccare **Più campi** se necessario.
- 5. Toccare  $\checkmark$  per salvare il contatto.

### **Impostazione del proprio profilo**

È possibile creare una scheda del nome personalizzata sul telefono.

- 1. Toccare  $\circledcirc$  **>**  $\circledcirc$  **=**  $\circledcirc$  e toccare la **Scheda** TUTTI.
- 2. Toccare **Imposta il mio profilo**. Se un profilo dovesse già essere impostato, toccare l'elenco vicino **IO** e toccare .
- 3. Modificare le informazioni del profilo.
- 4. Toccare  $\sqrt{ }$

## **Importazione, esportazione e condivisione di contatti**

Si possono importare/esportare contati dalla/alla scheda nano-SIM, la memoria del telefono o la scheda microSD. Questa funzione è particolarmente utile per trasferire contatti tra diversi dispositivi. Si possono anche condividere velocemente dei contatti usando Messaggi, Bluetooth, Android Beam (NFC), Gmail, Google Drive, ecc.

### **Importazione di contatti dalla scheda nano-SIM**

- 1 Toccare  $\bullet \bullet \bullet \bullet$
- 2. Toccare **> Importare/esportare > Importare dalla scheda SIM.**
- 3. Selezionare un account in cui salvare i contatti.
- 4. Controllare i contatti richiesti e quindi toccare **OK**.
- 5. Toccare **OK** per confermare.

### **Importazione dei contatti dalla memoria del telefono o dalla scheda microSD**

- 1 Toccare  $\mathbf{\odot}$   $\mathbf{.} \oplus \mathbf{.} \mathbf{\Theta}$
- 2. Toccare **> Importare/esportare > Importare dal file .vcf**.
- 3. Selezionare un account in cui salvare i contatti.
- 4. Toccare  $\equiv$  e trovare il(i) file vCard sulla memoria del telefono o scheda microSD e toccare uno di questi per importare contatti.

## **NOTA**:

Toccare **> Mostrare la memoria interna** se si dovesse richiedere di trovare il(i) file vCard

### **Esportazione di contatti nella scheda nano-SIM**

- 1. Toccare  $\bigcirc$  >  $\bigcirc$  >  $\bigcirc$
- 2. Toccare **> Importare/esportare > Esportare nella scheda SIM.**
- 3. Controllare i contatti richiesti e quindi toccare **OK**.

### **Esportazione dei contatti nella memoria del telefono o nella scheda microSD**

- 1. Toccare  $\bigcirc$  >  $\bigcirc$  >  $\bigcirc$
- 2. Toccare **> Importare/esportare > Esportare nel file .vcf**.
- 3. Controllare i contatti richiesti e quindi toccare **OK**.
- 4. Toccare  $\equiv$  e selezionare l'Elenco Nominativo in cui il file vCard sarà salvato. Toccare **> Mostrare la memoria interna** se dovesse essere richiesto.
- 5. Modificare iI nome del file se dovesse essere richiesto e toccare **SALVARE** per creare il file.

### **Condivisione dei contatti**

- 1. Toccare  **• • • •** e toccare la**Scheda** TUTTI
- 2. Tenere premuto sul contatto che si desidera condividere.
- 3. Controllare più contatti se dovessero essere richiesto e quindi toccare **> Condividere**.
- 4. Scegliere la modalità di condivisione dei contatti. Le opzioni dipendono dalle applicazioni e dai servizi installati.

## **Gestione dei contatti preferiti**

Nella scheda dei contatti preferiti, è possibile trovare i contatti preferiti e quelli chiamati di frequente.

### **Aggiunta di un contatto ai Preferiti**

Si possono aggiungere i contatti che sono usati frequentemente ai **PREFERITI** in modo che si possono trovare velocemente.

- 1. Toccare **> >** e toccare la **Scheda** TUTTI.
- 2. Toccare un contatto e quindi toccare  $\overleftrightarrow{\lambda}$  nella parte superiore.

#### **Rimozione di un contatto dai Preferiti**

- 1 Toccare  **B**  $\bullet$  **B**  $\bullet$  **C** etoccare la PREFERITI TUTTI.
- 2. Toccare un contato preferito e quindi toccare  $\bigstar$  nella parte superiore.

### **Ricerca di un contatto**

- 1. Toccare  $\mathbf{\odot}$   $\triangleright$   $\mathbf{\oplus}$   $\triangleright$   $\mathbf{\ominus}$
- 2. Toccare  $\mathbb Q$  in alto nella schermata.
- 3. Immettere il nome del contatto o qualsiasi altra informazione sul contatto da ricercare. Verranno elencati i contatti corrispondenti.

### **Modifica dei contatti**

### **Modifica dei dettagli dei contatti**

- 1. Toccare  $\mathbf{0}$  >  $\mathbf{0}$  >  $\mathbf{0}$
- 2. Toccare un contatto da modificare, quindi toccare
- 3. Modificare il contatto e toccare  $\sqrt{\ }$ .

#### **Impostazione di una suoneria per un contatto**

È possibile assegnare una suoneria speciale ad un contatto, in modo da poter riconoscere chi sta chiamando dal tipo di suoneria.

- 1. Toccare  $\circledcirc$  >  $\circledcirc$  >  $\circ$
- 2. Toccare un contatto per cui si desidera impostare una tonalità di squillo e quindi toccare
- 3. Toccare **> Impostate tonalità di squillo**.

### **NOTA:**

Il contatto deve essere salvato sul telefono non sulla scheda nano-SIM.

- 4. Selezionare la suoneria desiderata e toccare **OK**.
- 5. Toccare  $\sqrt{ }$

#### **Eliminazione dei contatti**

- 1. Toccare  $\circledcirc$  >  $\circledast$  >  $\circledcirc$  e toccare la **Scheda** TUTTI.
- 2. Tenere premuto sul contatto che si desidera rimuovere.
- 3. Controllare più contatti se dovessero essere richiesti e quindi toccare **> Cancellare**.
- 4. Toccare **OK** per confermare.

### **Connettere contatti**

Poiché il telefono viene sincronizzato con più account online, è possibile che per lo stesso contatto esistano voci duplicate. Si possono connettere tutte le informazioni separate di un contatto in una singola voce nell'elenco contatti.

- $1$  Toccare  $\bullet \bullet \bullet \bullet$
- 2. Toccare una voce di contatto per visualizzare i dettagli del contatto e quindi toccare
- 3. Toccare **> Connettere**.
- 4. Toccare il contatto di cui si desidera unire le informazioni con la prima voce.
- 5. Toccare  $\checkmark$ .

Le informazioni provenienti dal secondo contatto vengono aggiunte al primo contatto e il secondo contatto non viene più visualizzato nell'elenco dei contatti.

È possibile ripetere queste operazioni per unire un'altro contatto al contatto principale.

### **Scollegare informazioni di contatto**

Se le informazioni di contatto da fonti diverse dovessero essere collegate per errore, le informazioni possono essere separate e portate indietro nei contatti individuali sul telefono.

- 1. Toccare  $\bigcirc$  >  $\bigcirc$  >  $\bigcirc$
- 2. Toccare una voce di contatto che si è collegata e che si desidera separare, e quindi toccare
- 3. Toccare **> Scollegare**.
- 4. Seguire i comandi e i messaggi su schermo per confermare.

# **Account Web**

## **Aggiunta o rimozione di account**

Si possono aggiungere i molteplici Google account e Microsoft Exchange ActiveSync® account. È anche possibile aggiungere altri tipi di account in base alle applicazioni installate sul telefono.

### **Aggiunta di un account**

- 1. Toccare **> > Impostazioni > Account > Aggiungere account**.
- 2. Selezionare il tipo di account che si desidera aggiungere.
- 3. Seguire la procedura visualizzata per immettere le informazioni sull'account. La maggior parte degli account richiede un nome utente e una password, ma i dettagli possono variare. Potrebbe anche essere necessario richiedere alcune informazioni al supporto IT o all'amministratore di sistema.

Quando l'account è aggiunto con successo, è visualizzato negli **menu** Account.

#### **Rimozione di un account**

La rimozione di un account determina l'eliminazione dell'account e di tutte le informazioni ad esso associate dal telefono, ad esempio email e contatti.

- 1 Toccare  $\odot$  **>**  $\oplus$  **> Impostazioni > Account.**
- 2. Toccare la categoria di account e l'account desiderato.
- 3. Toccare **> Rimuovi account > RIMUOVI ACCOUNT**.

### **Configurazione della sincronizzazione di account**

### **Configurazione dell'impostazione di sincronizzazione automatica**

- 1. Toccare  $\bullet$  **>**  $\bullet$  **> Impostazioni > Account**.
- 2. Toccare  $\ddot{\cdot}$  e selezionare o deselezionare **Dati auto-sincronizzati**
- Quando la funzione di sincronizzazione automatica è attivata, le modifiche apportate alle informazioni sul telefono o sul Web vengono automaticamente sincronizzate con le informazioni sull'altro dispositivo.
- Quando la funzione di sincronizzazione automatica è disattivata, è necessario eseguire la sincronizzazione manuale per raccogliere e-mail, aggiornamenti o altre informazioni recenti.

### **Sincronizzazione manuale**

- 1. Toccare  $\bigcirc$  >  $\bigcirc$  > Impostazioni > Account.
- 2. Toccare la categoria di account e l'account che si desidera sincronizzare.
- 3. Toccare **> Sincronizza**. In alternativa, toccare i tipi di informazioni che si desidera sincronizzare.

### **Modifica delle impostazioni di sincronizzazione di un account**

- 1. Toccare **> > Impostazioni > Account**.
- 2. Toccare la categoria di account e l'account desiderato. La **Sincronizzazione** dello schermo appare mostrando un elenco d'informazioni che l'account può sincronizzare.
- 3. Quando la funzione di sincronizzazione automatica è attivata, selezionare o deselezionare le voci come necessario. I tipi di informazioni abilitati sul telefono e sul Web verranno mantenuti sincronizzati. Se la funzione di sincronizzazione automatica è disattivata, toccare un elenco per sincronizzare il tipo di informazioni desiderato tra il telefono e il Web.

## **E-mail**

Toccare nella schermata Home e selezionare **Email**. Utilizzare questa opzione per ricevere e inviare email dall'account webmail o da altri account, che utilizzano POP3 o IMAP, o per accedere all'account Exchange ActiveSync per esigenze aziendali.

### <span id="page-66-0"></span>**Impostazione del primo account e-mail**

- 1. Quando si apre **Email** per la prima volta, immettere indirizzo email e password.
- 2. Toccare **SUCCESSIVO** per consentire al telefono di recuperare i parametri di rete automaticamente

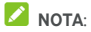

Toccare **IMPOSTAZIONE MANUALE** se si dovesse desiderare inviare questi dettagli manualmente o impostare un Exchange ActiveSync account.

3. Seguire le istruzioni visualizzate per completare la configurazione.

Il telefono mostrerà la casella della posta in arrivo dell'account email e inizierà a scaricare i messaggi email.

### **Controllo di messaggi e-mail**

Il telefono può controllare automaticamente la presenza di nuovi messaggi email in base all'intervallo di tempo definito al momento della configurazione dell'account.

È, inoltre, possibile controllare i nuovi messaggi e-mail manualmente trascinandoli verso il basso nell'elenco dei messaggi.

### **Risposta a un messaggio e-mail**

È possibile rispondere o inoltrare un messaggio ricevuto. È anche possibile eliminare i messaggi e gestirli in altri modi.

#### **Risposta o inoltro di un messaggio e-mail**

- 1. Aprire il messaggio e-mail a cui si desidera rispondere o che si desidera inoltrare dalla casella della posta in arrivo.
- 2. Effettuare le seguenti operazioni come necessario:
	- Per rispondere al mittente, toccare
	- Per rispondere al mittente e a tutti i destinatari dell'e-mail originale, toccare  $\left\langle \leftarrow \right\rangle$  o  $\right\rangle$  > Rispondi a tutti
- Per inoltrare la e-mail a un'altra persona, toccare o **> Inoltrare**.
- 3. Modificare il messaggio e toccare  $\rightarrow$ .

### **Contrassegno di un messaggio e-mail come non letto**

È possibile riportare un messaggio e-mail letto allo stato non letto, ad esempio, come pro-memoria per leggerlo in un secondo momento. È anche possibile contrassegnare un batch di messaggi e-mail come non letti.

- Durante la lettura di un messaggio, toccare  $\sim$
- Durante un elenco di messaggi (per esempio, la casella in arrivo), toccare le immagini mittente vicino i messaggi e quindi toccare  $\triangleright$

## **Eliminazione di un messaggio e-mail**

È possibile eliminare un messaggio email dalla relativa cartella. È anche possibile eliminare un batch di messaggi email.

- Durante la lettura di un messaggio, toccare
- Durante un elenco di messaggi (per esempio, la casella in arrivo), scorrere un messaggio a sinistra o a destra per eliminarlo, o toccare le immagini mittente vicino i messaggi e quindi toccare  $\Box$

## **NOTA:**

Se si dovesse eliminare un messaggio accidentalmente, toccare **Annulla** per recuperarlo.

## **Creazione e invio di un messaggio e-mail**

1. Aprire la casella della Posta in arrivo e toccare

## **NOTA**:

Se si dispone di più account e-mail aggiunti al telefono, toccare la riga del mittente per selezionare l'account che si desidera utilizzare per l'invio del messaggio.

2. Inviare un nome di contatto o indirizzo e-mail nel **Al** campo. Separare ogni destinatario con una virgola. Si può anche toccare +2 per aggiungere destinatari dai contatti.

## **NOTA**:

Per inviare una copia carbone o una copia carbone nascosta ad altri destinatari, toccare **> Aggiungere Cc/Bcc** per aprire il **Cc/Bcc** campo e inviare i nomi di contatto o indirizzi e-mail.

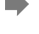

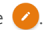

- 3. Immettere l'oggetto del messaggio email e comporre il testo del messaggio.
- 4. Toccare  $\mathbf{Q}$  per aggiungere file audio, immagini, video e altri tipi di file come allegati.
- 5. Toccare  $\ge$  all'angolo destro nella parte superiore dello schermo per inviare il messaggio

## **Aggiunta e modifica di account e-mail**

#### **Aggiunta di un account e-mail**

Dopo avere impostato il primo account e-mail (vedere [Impostare il primo account e-mail\)](#page-66-0), si può aggiungere più account e-mail e gestirli separatamente.

- 1. Aprire **Email** per visualizzare la schermata della Posta in arrivo.
- 2. Toccare  $\equiv$  > Impostazioni > Aggiungere account.
- 3. Seguire i prompt visualizzati per impostare l'account seguendo la procedura utilizzata per il primo account.

#### **Modifica di un account e-mail**

È possibile modificare diverse impostazioni di un account, inclusa la frequenza di controllo dei messaggi email in arrivo, la modalità di notifica di nuovi messaggi email, la firma email e i dettagli sui server utilizzati dall'account per inviare e ricevere messaggi.

- 1. Aprire **Email** per visualizzare la schermata della Posta in arrivo.
- 2. Toccare  $\equiv$  > Impostazioni e toccare l'account le cui impostazioni si desiderano cambiare.
- 3. Eseguire i cambiamenti e toccare  $\leq$  quando si è terminato.

### **Modifica delle impostazioni e-mail generali**

Le impostazioni generali si applicano a tutti gli account email aggiunti.

- 1. Aprire **Email** per visualizzare la schermata della Posta in arrivo.
- 2. Toccare  $\equiv$  > Impostazioni > Impostazioni generali.
- 3. Eseguire i cambiamenti e toccare  $\leftarrow$  quando si è terminato.

# **Message+**

È possibile utilizzare Message+ per scambiare messaggi di testo (SMS) e messaggi multimediali (MMS).

## **Apertura della schermata Message+**

## Toccare  $\bigcirc$  >  $\bigcirc$  > Message+.

La **Schermata** Message+ si apre, dove si può creare un nuovo messaggio, cercare messaggi, o aprire un thread di messaggi in corso.

- Toccare <sup>+</sup> per creare un nuovo messaggio o chat di gruppo.
- Toccare  $\Omega$  per creare conversazioni con un contatto usando parole chiave del nome o numero del contatto
- Toccare un thread di messaggi esistente per aprire la conversazione tenuta con un determinato numero.

### **Invio di un messaggio**

- 1. Nella **Schermata** Message+, toccare **the about the parte** inferiore dell'angolo destro e selezionare
- 2. Aggiungere i destinatari in uno dei seguenti modi.
	- Toccare il campo **A** e immettere manualmente il numero del destinatario o il nome del contatto. Se il telefono visualizza alcuni suggerimenti, toccare quello che si desidera aggiungere.
	- Selezionare destinatari dai contatti o numeri più contatati toccando  $+$
- 3. Toccare il **Campo** SMS ed inviare il testo del messaggio.

Toccare  $\bigcirc$  per aggiungere dei emoji al testo. Se si dovesse desiderare inviare un messaggio multimediale, toccare U per aggiungere una foto, un audio, un video o un contatto al messaggio.

4. Toccare  $\geq$ 

### **Risposta a un messaggio**

I messaggi ricevuti vengono aggiunti ai thread esistenti per lo stesso numero. Se il nuovo messaggio proviene da un nuovo numero, viene creato un nuovo thread.

- 1. Nella **Schermata** Message+, toccare il thread con il messaggio cui si desidera rispondere.
- 2. Digitare la risposta nella casella risposte nella parte inferiore o toccare  $\mathbb U$  per aggiungere una foto, un audio, un video o un contatto al messaggio
- 3. Toccare  $\geq$

### **Inoltro di un messaggio**

- 1. Nella **Schermata** Message+, toccare il thread con il messaggio che si desidera inoltrare.
- 2. Toccare e tenere premuto il messaggio e quindi toccare **Inoltrare** nel menu che si apre.
- 3. Immettere un destinatario per il messaggio e modificare il contenuto nel modo desiderato.
- 4. Toccare  $\blacktriangleright$

# **Messaggi**

Si può usare Messaggi per scambiare messaggi di testo (SMS) e messaggi multimediali (MMS).

## **Aprire la schermata della Messaggi**

## Toccare  $\bigcirc$  >  $\bigcirc$  > Messaggi.

La **Schermata** Messaggi si apre, dove si può creare un nuovo messaggio, cercare messaggi, o aprire un messaggio thread in corso.

- Toccare per scrivere un nuovo messaggio di testo o multimediale.
- Toccare  $\alpha$  per cercare conversazioni con un contatto usando parole chiave del nome o numero del contatto, o cercare messaggi usando parole chiave del contenuto del messaggio
- Toccare  $\equiv$  per visualizzare tutti i messaggi propri, messaggi non letti, o messaggi preferiti
- Toccare un thread di messaggi esistente per aprire la conversazione tenuta con un determinato numero.

### **Invio di un messaggio**

- 1. Nella **Schermata** Messaggi, toccare **nella parte** inferiore nell'angolo destro
- 2. Aggiungere i destinatari in uno dei seguenti modi.
	- Toccare il campo **A** e immettere manualmente il numero del destinatario o il nome del contatto. Se il telefono visualizza alcuni suggerimenti, toccare quello che si desidera aggiungere.
	- Selezionare destinatari dai contatti o numeri più contatati toccando **.**
- 3. Toccare la casella di testo e inviare il testo del messaggio. Se si dovesse desiderare inviare un messaggio multimediale, toccare  $\epsilon$  per aggiungere una foto, un audio, un video o un altro tipo di file al messaggio.
- $4.$  Torcare  $\geq$
## **Risposta a un messaggio**

I messaggi ricevuti vengono aggiunti ai thread esistenti per lo stesso numero. Se il nuovo messaggio proviene da un nuovo numero, viene creato un nuovo thread.

- 1. Nella schermata **Messaggi**, toccare il thread con il messaggio a cui si desidera rispondere.
- 2. Digitare la risposta nella casella di testo nella parte inferiore  $\circ$  toccare  $\circled{=}$  per aggiungere una foto, un audio, un video o un altro tipo di file al messaggio
- $3.$  Torcare  $\geq$

### **Inoltro di un messaggio**

- 1. Nella schermata **Messaggi**, toccare il thread con il messaggio che si desidera inoltrare.
- 2. Toccare e tenere premuto il messaggio e quindi toccare **Inoltrare** nel menu che si apre.
- 3. Immettere un destinatario per il messaggio e modificare il contenuto nel modo desiderato.
- 4. Toccare  $\geq$

### **Copiare un messaggio**

Si possono copiare i testi di messaggio tra la scheda nano-SIM e la memoria del telefono.

#### **Per copiare un messaggio di testo dalla memoria del telefono alla scheda nano-SIM:**

- 1. Nella **Schermata** Messaggi, toccare il thread con il messaggio che si desidera copiare.
- 2. Toccare e tenere premuto il messaggio e quindi toccare **Copiare nella scheda SIM** nel menu che si apre.

# **NOTA**:

Solamente un messaggio che non ha più di 160 caratteri alfa-numerici può essere copiato nella scheda nano-SIM.

#### **Per copiare un messaggio di testo dalla scheda nano-SIM alla memoria del telefono:**

- 1. Nella Schermata Messaggi, toccare  $\equiv$  > Impostazioni > **impostazioni SMS/MMS > Gestire messaggi scheda SIM**.
- 2. Toccare e tenere premuto un messaggio e quindi toccare **Copiare la memoria del telefono**.

# **Browser Web**

Usare **Chrome** per visualizzare delle pagine web e cercare informazioni

# **Apertura del browser**

Toccare  $\circledcirc$  >  $\circledast$  > **Chrome** per lanciare il web browser Chrome si apre anche se si tocca un collegamento Web, ad esempio, in un messaggio e-mail o un messaggio di testo.

Per aprire una pagina web o cercare il web:

- 1. Aprire l' **app** Chrome.
- 2. Toccare la casella dell'indirizzo nella parte superiore della pagina Web.
- 3. Inserire l'indirizzo (URL) di una pagina Web o inserire i termini da cercare. È anche possibile toccare  $\overline{\mathbb{V}}$  ner eseguire una ricerca vocale.
- 4. Toccare un URL o un suggerimento della ricerca o toccare il tasto Invio sulla tastiera per aprire la pagina Web o i risultati della ricerca.

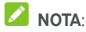

Toccare  $\frac{1}{2}$  >  $\times$  se si dovesse desiderare fermare l'apertura della pagina.

# **Uso di più schede del browser**

È possibile aprire diverse pagine Web alla volta (una pagina in ogni scheda) e passare da una all'altra liberamente.

#### **Per aprire una nuova scheda del browser:**

Toccare **> Nuova scheda**. Si aprirà una nuova scheda del browser.

#### **Per passare da una scheda all'altra:**

- 1. Toccare l'icona 2 nella parte superiore destra dello schermo. Il numero nell'icona indica il numero delle Windows browser attualmente attive.
- 2. Scorrere verticalmente l'elenco delle schede aperte.
- 3. Toccare la miniatura della scheda che si desidera aprire.

# **NOTA**:

Scorrere una miniatura orizzontalmente o toccare la sua **X** per chiudere la scheda.

## **Download di file**

- 1. Toccare e tenere premuto su un'immagine o un collegamento in un file oppure in un'altra pagina Web.
- 2. Nel menu che si apre, toccare **Scaricare immagine** o **Downloadcollegamento.**

I file scaricati sono salvati nel telefono. Si possono visualizzare o aprirli negli **Download** delle app.

# **Modifica delle impostazioni di Chrome**

È possibile configurare una serie di impostazioni in modo da personalizzare la navigazione nel Web, incluse diverse impostazioni che è possibile utilizzare per controllare la propria privacy.

Per aprire le schermate delle impostazioni Chrome, toccare **> Impostazioni**.

# **Fotocamera**

Si può usare il telefono per scattare delle foto e registrare dei video. Le foto e i video vengono memorizzati sulla scheda microSD installata o nella memoria del telefono. È possibile copiarli sul computer o accedere all'applicazione **Galleria**.

# **Acquisizione di una foto**

1. Toccare **O** > **O** > Fotocamera.

# **NOTA**:

Si può aprire velocemente la fotocamera quando il telefono è in modalità sospensione o nella schermata bloccata premendo due volte entrambe le estremità del **Tasto**  volume. Per usare questa funzione, toccare <sup>tot</sup> sulla schermata della fotocamera e attivare **Lancio veloce fotocamera**

2. Inquadrare il soggetto ed effettuare le regolazioni necessarie. FOTO (auto fotocamera) è usato in modalità predefinita.

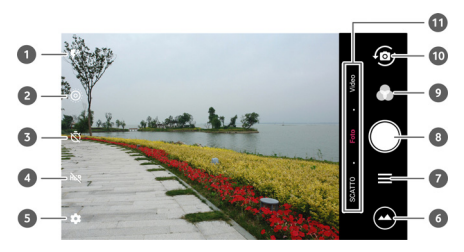

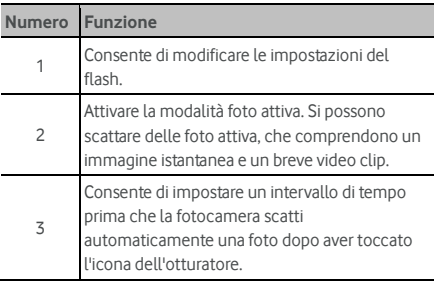

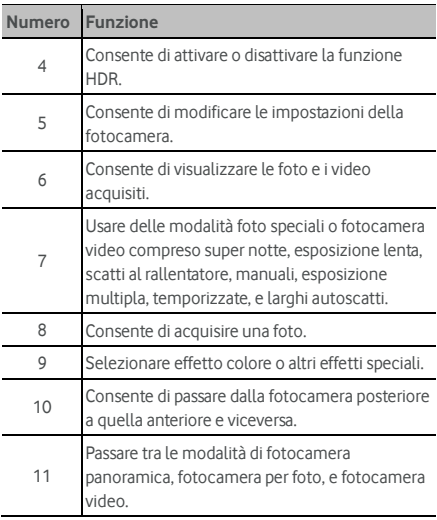

## **AVVERTENZA**

Mantenersi ad una certa distanza durante l'uso del flash. Non puntare il flash direttamente negli occhi di persone o animali.

# **NOTA**:

È possibile avvicinare o allontanare le dita sullo schermo per eseguire lo zoom avanti o indietro prima di scattare le foto.

3. Toccare la zona in cui si desidera mettere a fuoco o lasciare la messa a fuoco automatica al centro dell'immagine.

# **NOTA**:

Nella modalità FOTO (auto fotocamera), quando si tocca la

schermata per mettere a fuoco, la barra di esposizione appare vicino il punto focale. Si può trascinare  $\mathcal{P}$ : su o giù per regolare l'esposizione.

4. Toccare leggermente . Si possono anche premere entrambe le estremità del **Tasto** Volume o toccare il sensore dell'impronta digitale per scattare delle foto. Veder[e Usare l'impronta digitale.](#page-23-0) 

# **NOTA**:

Quando si usa la videocamera anteriore, si può anche toccare o **BELLEZZA** per usare il rilevamento del sorriso o la bellezza del viso.

# **Registrazione di un video**

Si possono registrare dei video clip a velocità normale. La fotocamera posteriore consente anche di registrare scatti al rallentatore o a video temporizzate.

- 1. Toccare  $\bigcirc$  >  $\bigcirc$  > Fotocamera.
- 2. Toccare **VIDEO** se si dovesse desiderare intercettare un video a veloctà normale. Per intercettare i scatti al rallentatore e di v ideo temporizzato, toccare  $\equiv$  > **SCATTI AL RALLENTATORE** o **TEMPORIZZATE**.
- 3. Puntare la fotocamera verso il soggetto. È possibile toccare qualsiasi area dello schermo su cui si desidera mettere a fuoco prima e durante la registrazione.

### **NOTA**:

È possibile avvicinare o allontanare le dita sullo schermo per eseguire lo zoom avanti o indietro prima e durante la registrazione.

## **NOTA**:

Quando si tocca la schermata per mettere a fuoco durante

la registrazione, la barra di esposizione  $\int$  appare vicino il punto focale. Si può trascinare  $\mathbf{R}$  su o giù per regolare l'esposizione. Toccare e tenere premuto il punto focale per bloccarlo.

4. Toccare  $\bigcirc$  per iniziare la registrazione di un video clip a

velocità normale, o toccare  $\bullet$  per registrare al rallentatore o un vide0 temporizzato

# **NOTA**:

Mentre la registrazione a velocità normale è in corso,

toccare  $\Box$  per mettere in pausa la registrazione. Quando si registra un video a velocità normale o a temporizzazione,

toccare **per salvare il fotogramma come foto separata.** 

5. Toccare  $\bigcirc$  o  $\bigcirc$  per fermare la registrazione.

## **Uso della modalità manuale della fotocamera**

Si può usare la modalità fotocamera manuale per regolare più fotocamera opzioni per le foto come per ISO, bilanciamento del bianco, esposizione, etc.

- 1. Toccare **> > Fotocamera**.
- $2.$  Toccare  $\equiv$  > **MANUALE**.
- 3. Inquadrare il soggetto per effettuare le seguenti regolazioni.
	- Trascinare il cerchio verde su qualsiasi zona della schermata sulla quale si desidera mettere a fuoco. Toccare e tenerlo premuto per bloccare la messa a fuoco.
	- Trascinare il quadro giallo su qualsiasi zona della schermata dove si desidera che la fotocamera misuri l'esposizione in modo che regoli la luminosità della foto. Toccare e tenere il quadro per bloccare l'esposizione.
	- $\triangleright$  Toccare  $\triangleright$  per aprire le opzioni, tra cui velocità dell'otturatore, ISO, l'esposizione complessiva, il bilanciamento del bianco, l'intervallo per le immagini temporizzate, e la messa a fuoco.
- 4. Toccare l'icona dell'otturatore **per scattare la foto.**

#### **Uso delle altre modalità della fotocamera**

Oltre ad acquisire foto e video nel modo tradizionale, l'applicazione della fotocamera offre anche potenti e interessanti modalità. Toccare  $\equiv$  nella schermata del mirino per trovarle tutte.

- **SUPER NOTTE**: Intercetta immagini i9n ambiente a bassa luce.
- **ESPOSIZIONE LENTA:** Intercettare lo scorrimento dell'acqua, traccia di stella, o percorso di una vettura.
- **SCATTI AL RALLENTATORE:** Intercettare video clip al rallentatore.
- **MANUALE:** Regolare più opzione della fotocamera per le foto come ISO, bilanciamento del bianco, esposizione, ecc.
- **MULT-ESPOSIZIONE:** Intercettare due immagini per il collage.
- **TEMPORIZZAZIONE:** Impostare l'intervallo tra ogni fotogramma quando si è scattato video temporizzati con la fotocamera posteriore.

#### **LARGHI AUTOSCATTI:** Scattare un autoscatto grandangolare con la fotocamera anteriore

# **NOTA**:

Alcune modalità della fotocamera non sono disponibili per la fotocamera posteriore.

## **Personalizzazione delle impostazioni della fotocamera/videocamera**

Prima di intercettare una foto o un video, si può toccare  $\bullet$  per aprire le seguenti opzioni d'impostazione fotocamera e camcorder.

# **NOTA**:

Alcune opzioni di foto e video cambiano in base alla modalità della fotocamera.

- **Opzioni in modalità foto** 
	- **Risoluzione:** Impostare le dimensioni dell'immagine per le foto.
	- **Misurazione:** Regolare l'esposizione della misurazione.
	- **Composizione:** Mostrare o nascondere la griglia o la spirale d'oro una composizione bilanciate delle foto.
	- **Guida livello:** Abilita o disabilita il livello.
	- **Inquadra e scatta:** disponibile per la fotocamera anteriore. Quando questa funzione è abilitata, si può toccare il mirino della schermata per scattare una foto.
	- **Immagine specchio:** Disponibile per la fotocamera anteriore. Quando questa funzione è abilitata, la foto intercettata sarà salvata come mostrato in anteprima.
	- **Filigrana:** Applicare una filigrana nelle foto. La filigrana può essere personalizzata.
	- **Suono dell'otturatore:** Attivare o disattivare la tonalità dell'otturatore.
	- **Tag di percorso:** Selezionare se si dovesse memorizzare l'informazione del percorso nelle foto e video intercettati.
	- **Gesto V:** Disponibile per la fotocamera anteriore. Quando questa funzione è abilitata, il telefono scatterà una foto automaticamente quando si mostra il gesto V.
	- **Anti scrollo:** Attivare la funzione per ridurre la sfocatura quando si scatta una foto.
	- **Istogramma:** Attivare o disattivare un istogramma che può mostrare la brillantezza e l'oscurità della

visualizzazione attuale.

- **Tasto controllo volume:** Usare il **Tasto** volume come il pulsante dell'otturatore o per ingrandire o rimpicciolire.
- **Lancio veloce della fotocamera:** Se questa funzione dovesse essere abilitata la fotocamera si può aprire velocemente e scattare una foto quando la schermata è disattivata e bloccata premendo due volte entrambe le estremità del **Tasto** volume.
- **Anti-bande:** Impostare il valore anti-bande quando si scattano immagini della TV o degli schermi del computer per evitare strisce sullo schermo.
- **Salvare l'immagine originale:** Scegliere se tenere sia la versione originale sia il HDR (Alto Tasso di Dose) della foto.
- **Salvare percorso:** Toccare **Salvare percorso** per cambiare la memoria del percorso per foto e video intercettati quando una scheda microSD è installata.
- Ripristinare predefiniti**:** Ripristinare le impostazioni delle fotocamere e dei video predefiniti.
- **Opzioni nella modalità video.** 
	- **Qualità video:** consente di impostare la qualità video per la fotocamera.
	- **Suono dell'otturatore:** Attivare o disattivare la tonalità dell'otturatore.
	- **Percorso tag:** Selezionare se si dovesse memorizzare l'informazione del percorso nelle foto e video intercettati.
	- **Anti-bande:** Impostare il valore anti-bande quando si registra video della TV o schermi del computer per evitare strisce sullo schermo.
	- **Salvare percorso:** Toccare **Salvare percorso** per cambiare la memoria del percorso per foto e video intercettati quando una scheda microSD è installata.
	- **Ripristinare predefiniti:** Ripristinare le impostazioni delle fotocamere e dei video predefiniti.

# **Galleria**

# **Apertura dell'applicazione Galleria**

Toccare **> > Galleria** per visualizzare gli album delle foto e video

## **Gestione degli album**

Quando si apre l'applicazione Galleria, tutte le foto e i video del telefono vengono visualizzati in diversi album. Toccare **Fotocamera/Altri** o scivolare a sinistra o a destra per passare tra l'album della fotocamera e altri album

#### **Per visualizzare il contenuto di un album:**

Toccare un album per visualizzare le foto e i video che contiene.

#### **Per condividere album, foto o video:**

- 1. Toccare e tenere premuto su un album per selezionarlo o toccare e tenere premuto su una voce dopo aver aperto un album per selezionare una foto o un video.
- 2. Toccare altri elementi che si desidera condividere.
- 3 Toccare  $\leq$  e scegliere la modalità di condivisione degli elementi.

#### **Per eliminare album, foto o video:**

- 1. Toccare e tenere premuto su un album per selezionarlo o toccare e tenere premuto su una voce dopo aver aperto un album per selezionare una foto o un video.
- 2. Toccare altri elementi che si desidera eliminare.
- $3.$  Toccare  $\blacksquare$  > OK.

## **Gestione delle immagini**

Toccare un'immagine in un album per visualizzare l'immagine a schermo intero.

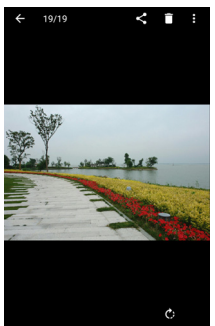

Durante la visualizzazione di una foto a schermo intero, è possibile effettuare le seguenti operazioni:

- Scorrere orizzontalmente con il dito sullo schermo per vedere altre foto o video.
- Avvicinare o allontanare le dita su una foto o un video per renderli più piccoli. Tutte le foto e i video verranno visualizzati come una pellicola cinematografica su una riga. Scorrere verso sinistra o verso destra per eseguire una ricerca globale.
- Nella vista pellicola in stile, si può annullare una foto o un video scorrendolo in su. Se si elimina accidentalmente una foto o un video, selezionare **ANNULLA** per recuperarlo.
- Nella vista pellicola in stile, si può criptare una foto o un video scorrendolo in giù quando lo Spazio Privacy è abilitato. Vedere Spazio Privacy.
- Toccare due volte l'immagine oppure avvicinare o allontanare le dita per ingrandire o ridurre l'immagine.
- Toccare  $\bigcirc \leq \circ$  ruotare, condividere o annullare la foto. Toccare  $\ddot{\ddot{i}}$  per elaborare o stampare la foto, impostarla come sfondo o foto di contatto, controllare i dettagli del file, rinomare la foto o il video, criptare la foto o il video quando lo Spazio Privacy è abilitato, o sfogliare i contenuti dell'album in una carrellata.
- Se l'immagine dovesse essere un'intercettata foto in attiva, toccare per  $\bullet$  riprodurla.

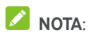

È possibile che non tutte le opzioni siano disponibili per alcuni album o immagini.

# **Ritocco delle foto**

È possibile modificare le foto scattate e altre immagini presenti in **Galleria.** L'immagine cambiata è salvata nello stesso album come l'Immagine originale, la quale non è alterata.

1. Toccare **> Elaborare > Redattore** durante la vista di un'immagine in piena schermata per aprire **lìnterfaccia** Redattore

## **NOTA**:

Si può anche scegliere di elaborare l'immagine con **delle foto**.

2. Toccare le opzioni di modifica sulla schermata in basso e modificare la foto.

# **NOTA**:

Scivolare a sinistra o a destra nella parte inferiore della schermata per trovare tutte le opzioni.

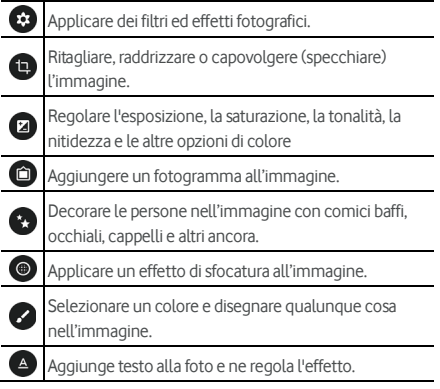

- 3. Toccare  $\checkmark$  per mantenere il cambiamento o toccare  $\checkmark$ per annullarlo.
- 4. Toccare **D** per salvare la nuova immagine.

# **NOTA**:

Toccare <sup>4</sup>9 nella **Schermata** Redattore per vedere le modifiche eseguite e annullarle o rifarle

# **Eseguire un'immagine o un collage GIF (Formato di Intercambi Grafici).**

Si possono mettere insieme alcune immagini negli album per eseguire immagini o collage animati GIF (Formato di Intercambi Grafici)

- 1. Aprire **l'app** Galleria e toccare **> GIF (Formato di Intercambi Grafici) Maker** or **Collage Maker**.
- 2. Toccare un album.
- 3. Toccare le immagini richieste. Si può uscire dall'album e aprire altri album per aggiungere altre immagini.
	- Per eseguire un GIF (Formato di Intercambi Grafici), toccare da 2 a 50 immagini nell'ordine o inverso all'ordine nella quale si desidera che appaiono nel GIF.
	- Per eseguire un collage, toccare da 2 a 9 immagini.

Le immagini che sono state toccate sono visualizzate lungo la parte inferiore Toccare **>** per rimuovere le immagini che non sono richieste.

- 4. Uscire dal album e toccare  $\rightarrow$  II GIF (Formato di Intercambi Grafici).o il collage è visualizzato.
- 5. Toccare le opzioni lungo la parte inferiore per regolare l'immagine finale.
	- Per il GIF (Formato di Intercambi Grafici) si può regolare la velocità, l'ordine della riproduzione, le dimensioni dell'immagine, o toccare **Avanzato** per cambiare l'ordine delle immagini o regolare ogni immagine.
	- Per il collage, toccare **Modello**, **Stile Libero**, o **Collage** e quindi selezionare un fotogramma, texture o impaginazione
- 6. Quando si è soddisfatti con l'immagine finale, toccare per salvare il GIF (Formato di Intercambi Grafici) o i collage.

L'immagine è salvata nella **immagine redattore/GIF (Formato di Intercambi Grafici)** o **cartella** immagine redattore/Collage nella memoria del telefono o la scheda microSD.

## **Riproduzione di video**

- 1. Toccare un album nell'applicazione Galleria, quindi toccare la miniatura di un video.
- 2. Toccare  $\bullet$  al centro e selezionare un riproduttore per iniziare la riproduzione. Toccare il video per visualizzare i controlli della riproduzione.

# **Musica**

Toccare  $\bigcirc$  >  $\bigcirc$  > **Musica** per riprodurre file audio memorizzati nel telefono La musica supporta una vasta varietà di formatti audio, in modo che possa riprodurre musica acquistata da memorie online, musica copiata dalla collezione CD, e così via.

## **Visualizzare la libreria della musica**

Toccare **> > Musica** per aprire l'app della Musica. Ci si può toccare **Tutte le canzoni** visualizzare tutti i file audio o elenchi in categorie d'artisti, album, e generi musicali. Si può anche toccare **Preferiti**, **Recentemente riprodotti** o**Cartelle** per trovare canzoni, per visualizzare tutti gli elenchi dei brani nella **Sezione** elenco dei brani.

## **NOTA:**

Se un file audio dovesse essere riprodotto, il proprio nome e controlli sono visualizzati nella parte inferiore della schermata. Toccare la zona per aprire la schermata di riproduzione.

## **Impostare una canzone come tonalità di squillo predefinita.**

La canzone sarà usata come la tonalità di squillo per tutte le chiamate in arrivo, con eccezione per quelle chiamate da contatti per le quali si sono assegnate speciali tonalità di squillo (veder[e Impostare una tonalità di squillo per un Contatto\).](#page-62-0)

1. Toccare **> > Musica > Tutte le canzoni** per vedere la libreria della musica

# **2** NOTA:

Se si dovesse essere nella schermata di riproduzione, toccare  $\vee$  nella parte superiore sinistra della schermata per tornare nella libreria della musica.

- 2. Toccare e tenere premuta una canzone in qualsiasi elenco.
- 3. Nel menu che si apre, toccare **Impostare come tonalità di squillo**.
- 4. Se dovesse essere richiesto, selezionare una parte del brano o il brano completo come tonalità di squillo e toccare **IMPOSTARE COME TONALITÀ DI SQUILLO**.

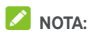

Se il brano dovesse essere riprodotto e si dovesse trovare nella schermata di riproduzione, si può toccare  $\stackrel{*}{\cdot}$  > Impostare **come tonalità di squillo**.

#### **Riprodurre musica**

Toccare un brano nella libreria musicale per ascoltarlo. Toccare la parte inferiore della schermata per aprire la seguente schermata di riproduzione.

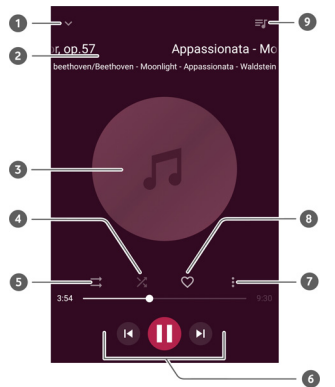

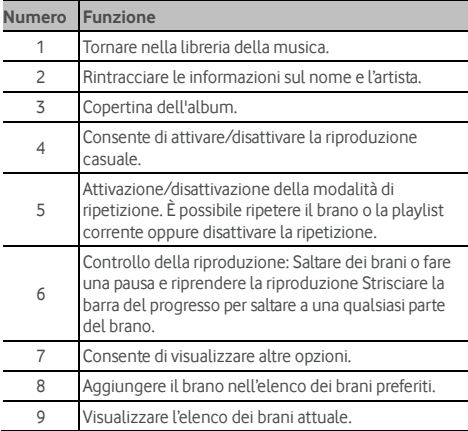

# **Gestione delle playlist**

È possibile creare playlist per organizzare i file musicali in serie di brani in modo da poter riprodurre i brani desiderati nell'ordine preferito.

- Toccare e tenere premuto un brano nella libreria della musica e selezionare **Aggiungi a** per aggiungerlo a un elenco dei brani o creare un nuovo elenco dei brani
- Nella **sezione** il Mio elenco dei brani, toccare e tenuto premuto un elenco dei brani e selezionare **Annullare/Rinomare** per annullare o rinomare l'elenco dei brani.
- Nella **sezione**il Mio elenco dei brani, toccare un elenco dei brani per visualizzare il proprio contenuto Si può toccare **+** per aggiungere più brani all'elenco dei brani, o toccare per selezionare brani da cancellare dall'elenco dei brani.

# **Lettore video**

Usare **l'app** Video per gestire la libreria video e vedere dei video

# **Apertura della libreria video**

Toccare **> > Video** per visionare la libreria dei video, dove i file dei video sono visualizzati in un elenco. Scorrere verso l'alto o verso il basso per individuare il video desiderato. Si può anche toccare **> Cercare** per cercare dei file video, o toccare **> Visualizzare** o **Smistare** per cambiare la modalità di visualizzazione o smistare l'elenco.

# **Riproduzione e controllo di video**

Toccare un video nella libreria video per riprodurlo. Toccare lo schermo per visualizzare i controlli della riproduzione. È possibile controllare video e audio o eseguire altre operazioni.

- Premere il pulsante di riproduzione/pausa in basso per mettere in pausa o riprendere la riproduzione.
- Scorrere orizzontalmente con il dito sullo schermo per tornare indietro o avanti veloce.
- Scorrere verticalmente a destra o a sinistra dello schermo per regolare il volume o la luminosità.
- Stendere o avvicinare e allontanare due dita sulla schermata per ingrandire o diminuire il video.
- Toccare | o | saltare al precedente o al successivo video.
- $\bullet$  Toccare  $\bigoplus$  o  $\bigoplus$  nasconder o mostrare il pannello di controllo.
- Touch  $\stackrel{*}{\cdot}$  per condividere o annulare il video, o cambiare il rapporto video.

# **Gestione di file video**

#### **Eliminazione di videoclip**

- 1. Toccare **> Annullare** nella libreria video.
- 2. Toccare i video da eliminare.
- 3. Toccare **ANNULLARE > OK**.

#### **Condividere un video clip**

- 1. Toccare tenere premuto un video nella libreria video.
- 2. Nel menu che si apre, toccare **Condividere** e selezionare come si desidera condividerli.

# **Radio FM**

Con la radio FM, è possibile cercare i canali radio, ascoltarli e salvarli sul telefono. Tenere presente che la qualità della trasmissione radio dipende dalla copertura della stazione radio nella propria area. La cuffia con cavo funziona come un'antenna; pertanto si consiglia di collegare sempre la cuffia quando si utilizza la radio. Se si riceve una chiamata mentre si ascolta la radio, la radio viene disattivata.

## **Scansione e salvataggio dei canali**

- 1. Collegare un auricolare cablato e toccare  $\bigcirc$  >  $\bigcirc$  > **Radio FM.**
- 2. Toccare **> Scannerizzare**. Il telefono può scannerizzare tutt i canali disponibili e gli salva **nell'elenco** Tutti i canali.

### **NOTA**:

Quando si apre **l'app** Radio FM per la prima volta, scannalizzerà automaticamente i canali e mostrerà **l'elenco** Tutti i canali. Si può anche toccare **> Tutti i canali** per visualizzare l'elenco.

# **Ascolto della radio FM**

- 1. Toccare **> > Radio FM** mentre l'auricolare è collegato.
- 2. Toccare **> Tutti i canali** e selezionare un canale.

Si può anche strisciare la linea rossa lungo iI pannello di

frequenza o toccare  $\langle \, \circ \, \rangle$  per passare ad altri canali.

# **NOTE:**

- Toccare  $\heartsuit$  per aggiungere il canale ai preferiti. I canali preferiti vengono visualizzati sulla schermata principale della radio FM. Toccare  $\triangle$  per visualizzare tutti i canali preferiti.
- È possibile salvare fino a 16 canali preferiti.
- Toccare  $\triangleleft$ ) per ascoltare la radio tramite l'altoparlante del telefono.

## **Modifica di un canale salvato**

- 1. Aprire la **l'app** Radio FM e toccare **> Tutti i canali** per visualizzare l'elenco dei canali visualizzati
- 2. Toccare e tenere premuto un canale e selezionare **Rinomare** o **Annullare**, o toccare  $\heartsuit$  alla destra di un canale per aggiungerlo ai preferiti

## **Altre opzioni e impostazioni**

#### **Per spegnere automaticamente la radio FM:**

Toccare **> Auto disattivato** e selezionare quando si desidera spegnere la radio.

Sopra la frequenza, viene visualizzato un orologio per il conto alla rovescia e la radio viene spenta quando l'orologio arriva alle 0:00.

#### **Per spegnere immediatamente la radio FM:**

Toccare **> Uscire**.

#### **Per registrare il programma della radio FM:**

Toccare **> Registrare**/**Fermare la Registrazione**per registrare l'attuale programma della radio I file registrati verranno salvati nella memoria interna del telefono o sulla scheda microSD.

# **Registratore**

**Il Registratore** consente di registrare pro-memorie vocali e ascoltarle quando si desidera.

# **Registrazione di un pro-memoria vocale**

- 1. Toccare  $\bullet$  **>**  $\bullet$  > Il Registratore.
- 2. Toccare **per iniziare la registrazione. Durante la** registrazione, è possibile effettuare le seguenti operazioni:
	- $\triangleright$  Toccare  $\bigcirc$  /  $\bigcirc$  per metter in pausa o continuare la registrazione.
	- $\triangleright$  Toccare  $\odot$  per aggiungere tag di tempo alla registrazione.
- 3. Toccare **ESEGUITO** per fermare la registrazione.
- 4. Digitare il nome del file e toccare **ESEGUITO** per salvare la registrazione.

Se non si dovesse desiderare salvare il pro-memoria dopo averlo registrato, toccare **ANNULLARE > OK** per annullarlo.

# **Riproduzione di un pro-memoria vocale**

- 1. Toccare  $\mathbf{:=}$  nella parte superiore destra della schermata per vedere tutte le registrazioni
- 2. Toccare il titolo di un pro-memoria per riprodurlo.

### **Digitazione di un pro-memoria vocale**

Si può aggiungere una nota a una registrazione vocale, rifinirla, aggiungere o annullare i tag di tempo.

- Toccare  $\mathbb{R}$  negli elenchi delle registrazioni per digitare una nota nelle registrazioni vocali
- Durante la riproduzione della registrazione, toccare per aprire la schermata di digitazione Si possono trascinare le schede "S" e "E" e toccare **RIFINIRE** per rifinire la registrazione, toccare un tag per annullarla, o toccare per aggiungere un tag.

# **NOTA**:

Toccare e tenere premuta una registrazione nell'elenco per annullare, condivider, digitare, rinomare, criptare il file, visionare i dettagli del file, o impostarla come tonalità di squillo predefinita del telefono.

# **Altre applicazioni**

# **Calcolatrice**

Toccare  $\bigcirc$  >  $\bigcirc$  > il Calcolatore per usare il convenientemente incorporato calcolatore nel telefono per alcune equazioni matematiche fondamentali o avanzate.

# **NOTA**:

Scorrere a sinistra tenendo il telefono in posizione verticale o su un lato per accedere ai pulsanti avanzati.

# **Orologio**

Toccare **> > L'Orologio**. **l'app** Orologio consente di controllare l'orario locale in luoghi intorno al mondo, impostare sveglie, e usare dei timer.

#### **Impostazione di una nuova sveglia**

- 1. Toccare la scheda nell'applicazione **Orologio**.
- 2. Toccare una sveglia esistente per configurarla, o toccare

 nella parte inferiore della schermata per creare una nuova sveglia

3. Impostare l'orario e toccare **OK**. Modificare la ripetizione, il suono della sveglia, la vibrazione e l'etichetta.

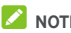

### **NOTE:**

- Per abilitare o disabilitare direttamente le sveglie esistenti, è sufficiente toccare gli interruttori sul lato destro.
- Toccare  $\bullet$  per impostare più opzioni sveglia nella **sezione** Sveglia.

#### **Controllo dell'ora internazionale**

Toccare la  $\Box$  nell'app **dell'Orologio** per controllare l'orario locale in tutto il mondo così come la sveglia successiva

Toccare  $\bigoplus$  nella parte inferiore per aggiungere altre città.

### **Uso del cronometro e del conto alla rovescia**

Toccare la scheda  $\bar{\mathbb{O}}$  o  $\bm{\Sigma}$  nell'applicazione **Orologio** per utilizzare il cronometro o il timer per il conto alla rovescia.

Il cronometro consente di registrare i tempi del giro, mentre il conto alla rovescia consente di impostare un'ora ed effettuare il conto alla rovescia.

## **Download**

Le **app** Download mantengono una registrazione dei file che si sono scaricate usando delle app come la **Chrome** o **E-mail**.

Toccare **> > le Download** per controllare la registrazione.

- Toccare un file per aprirlo con le applicazioni appropriate.
- Toccare e tenere premuto un file per annullarlo o condividerlo, o ottenere più opzioni.

# **File Manager**

Consente di accedere rapidamente a tutte le immagini, video, clip audio e altri tipi di file memorizzati sul telefono, nella scheda microSD e nel dispositivo USB collegato.

Toccare **> > il File Manager**. Si può toccare un file di categoria per trovare il file richiesto, o toccare la **Scheda**, **SD Telefono**, o **Dispositivi esterni** per sfogliare le cartelle e i file nella memoria del telefono, la scheda microSD, o il dispositivo USB connesso.

- Toccare le cartelle e i file per accedere al contenuto memorizzato.
- Toccare e tenere premuto un elemento per accedere alle icone delle opzioni, quali Copia, Sposta, Condividi o Elimina.
- Per copiare o spostare una voce, navigare a un nuovo luogo e toccare **Incolla**
- $\bullet$  Toccare  $\pm$  per creare una nuova cartella nella directory corrente.

# <span id="page-93-0"></span>**Spazio Privato**

Spazio Privato consente di criptare i file, bloccare le apps e gestire le password degli account. Per accedere a Spazio Privato, si deve disegnare un modello, inviare una password, or usare l'impronta digitale registrata.

#### **Aprire lo Spazio Privato per la prima volta.**

Quando si usa lo Spazio Privato per la prima volta, si deve impostare una nuova sequenza di blocco o password per lo Spazio Privato

- 1. Toccare **> > Lo Spazio Privato**.
- 2. Disegnare e ridisegnare un modello che si deve disegnare per accedere lo Spazio Privato, o toccare **O impostare una**

**password** per impostare una password che si dovrà inviare per accedere lo Spazio Privato.

# **NOTA**:

La sequenza e la password sono diverse dalla sequenze di blocco della schermata e password.

3. Selezionare la domanda di sicurezza e inviare la risposta, e quindi toccare **Eseguito**.

# **NOTA**:

Se si dovesse dimenticare la sequenza o la password impostate, si può re-impostarle inviando la risposta della domanda di sicurezza.

4. Se si dovesse registrare un'impronta digitale nel telefono, il telefono richiederà di usare l'impronta digitale per accedere lo Spazio Privato. Toccare **OK** per confermare.

#### **Criptare le immagini/video/file.**

Dopo che le immagini/video/file sono stati criptati, possono essere accessi solamente nello Spazio Privato.

- 1. Toccare **> > Lo Spazio Privato**.
- 2. Inviare la sequenza di blocco, la password o l'impronta digitale impostati.
- 3. Toccare **Immagini e video** o **File**.
- 4. Toccare **per aggiungere immagini**, video, o file dal telefono memoria o scheda microSD. Si possono anche scattare immagini o video e criptarli direttamente.

Le voci aggiunte saranno spostate nello Spazio Privato.

# **NOTA**:

Per criptare immagini, video, o file, toccare **:** > Spostare a **locale** e selezionare le voci che si devono criptare.

#### **Bloccare le apps**

Dopo che si è bloccata un'app, si deve inviare la sequenza di blocco, la password o l'impronta digitale impostati prima di usare quella app.

- 1. Toccare **> > Lo Spazio Privato**.
- 2. Inviare la sequenza di blocco, la password o l'impronta digitale impostati.
- 3. Toccare **il Blocco dell'app**.
- 4. Attivare gli interruttori vicino le apps che si desidera bloccare.

#### **Usare il libro delle password.**

- 1. Toccare **> > Lo Spazio Privato**.
- 2. Inviare la sequenza di blocco, la password o l'impronta digitale impostati.
- 3. Toccare **il Mio libro delle password.** Si può aggiungere e gestire la descrizione account, usare nome e password nel libro delle password.

### **Impostare lo Spazio Privato**

- 1. Toccare **> > Lo Spazio Privato**.
- 2. Inviare la sequenza di blocco, la password o l'impronta digitale impostati.
- 3. Toccare  $\bullet$  e impostare le sequenti opzioni.
	- **Impostazioni di sicurezza:** Modificare le impostate sequenza di blocco o la password. La sequenza o la password sono usate per accedere lo Spazio Privato e le apps bloccate.
	- **Domanda di sicurezza:** Digitare la domanda di sicurezza e rispondere.

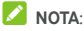

Se si dovesse dimenticare la sequenza di blocco o la password, si può toccare **Dimenticato la sequenza/password?** Bella parte inferiore della schermata e inviare la risposta per re-impostare la sequenza o password.

- **Tipo di accesso:** Se si dovesse avere registrato un'impronta digitale, si può scegliere di usare l'impronta digitale per accedere lo Spazio Privato e le apps bloccate.
- **Impostazioni sequenza:** Impostare se si dovesse fare vibrare il telefono o se la sequenza dovesse essere visibile quando si disegna la sequenza di blocco.

# **Applicazioni Google**

Aprire le applicazioni di Google per utilizzare i servizi di Google.

# **NOTA**:

Alcuni contenuti o servizi di Google potrebbero non essere disponibili nella regione in cui ci si trova.

- **Android Wear:** Collegare l'Android Wear smartwatch con il telefono.
- **Calendario:** aiuta a organizzare il tempo e ricorda all'utente gli eventi importanti.
- **Cardboard:** Aissistono a impostare un visualizzatore Cardboard e comprende alcune prove per assistere a iniziare.
- **Cardboard Fotocamera:** Scatta foto VR e condividere con degli amici. Per provare queste foto nella realtà virtuale, scaricare il telefono in un Cardboard visualizzatore.
- **Chrome:** consente di utilizzare l'applicazione Chrome per navigare in Internet e accedere ai segnalibri, sfogliare la cronologia ed effettuare altre operazioni sincronizzate con l'account Google.
- **Documenti/Fogli/Slide:** Usare documenti Word, Fogli Excel, e carrellate offerte da Google per il lavoro e progetti.
- **Drive:** consente di memorizzare gratuitamente i file sui server di Google dopo aver effettuato l'accesso al proprio account Google. È possibile accedervi dal computer, dal telefono e da altri dispositivi, condividerli o collaborare con altre persone.
- **Duo:** Eseguire una semplice chiamata video la quale porta faccia a faccia con delle persone più importanti.
- **Adattamento:** Facilitano di memorizzare, accedere, e gestire i dati d'Adattamento e assistono a misurare e raggiungere gli obbiettivi d'adattamento.
- **Gmail:** consente di inviare e ricevere e-mail tramite un account Gmail o altri account e-mail personali.
- **Google:** consente di utilizzare Google per effettuare ricerche o ottenere informazioni al momento opportuno con Google Now.
- **Google+:** Socializzare con la comunità online di amici su Google+.
- **Keep:** consente di creare, condividere e collaborare sulle note in modo rapido e semplice.
- **Maps:** consente di individuare la propria posizione e orientarsi in tutto il mondo.
- **Notizie e Tempo:** Visualizzare le previsioni del tempo e le notizie argomenti comuni. È possibile, inoltre, personalizzare gli argomenti delle notizie visualizzate.
- **Photos:** consente di gestire le foto sul telefono e sull'account Google.
- **Play Libri:** Leggere e-Libri scaricati dalla Memoria Google Play. Si possono leggere libri online o segnarli per disponibilità non in linea, in modo da leggerli quando non si ha un collegamento Internet.
- **Play Giochi:** Acquistare e giocare con giochi dalla Memoria Google Play. Condividere l'esperienza dei giochi e progresso con gli amici.
- **Play Movies & TV:** consente di acquistare, scaricare e guardare i più recenti programmi TV e i film preferiti.
- **Play Music:** consente di riprodurre la musica sul telefono e sull'account Google.
- **Play Edicola:** Acquistare e leggere giornali e riviste.
- **Play Store:** consente di acquistare e scaricare applicazioni, giochi e altri contenuti da Google Play Store.
- **Translate:** consente di digitare, parlare o acquisire un testo con la fotocamera per tradurlo con Google Translate.
- **Voice Search:** consente di effettuare la ricerca di informazioni con i comandi vocali.
- **YouTube:** consente di guardare i videoclip da YouTube.com o caricare i propri videoclip e condividerli con il resto del mondo.

# **Impostazioni**

Toccare **> > Impostazioni**. Le **app** impostazioni contengono la maggiore parte dei strumenti per personalizzare e configurare il telefono.

Nella parte della schermata Impostazioni, si possono vedere suggerimenti di impostazioni. Toccare per controllare o personalizzare le impostazioni raccomandate.

Si può anche scorrere verso la destra dal bordo sinistro dalle maggiori schermate delle impostazioni per accedere le principali impostazioni velocemente senza tornare alle impostazioni principali, schermata per schermata.

## **Wireless e reti**

#### **Wi-Fi**

Toccare **> > Impostazioni > Wi-Fi**. Consente di attivare o disattivare e configurare le connessioni Wi-Fi. Veder[eCollegamento al Wi-Fi.](#page-37-0) 

Quando il Wi-Fi è acceso, toccare **> Avanzato > Wi-Fi Diretto** nel **menu** Wi-Fi per condividere i dati tra due dispositivi via Wi-Fi direttamente. Veder[e Usare il Wi-Fi Direttamente®.](#page-39-0) 

#### **Bluetooth**

Toccare **> > Impostazioni > Bluetooth**. È possibile attivare o disattivare la funzionalità Bluetooth e configurare le connessioni Bluetooth. Vedere Collegare a dei dispositivi **Bluetooth** 

### **Utilizzo dei dati**

Toccare **> > Impostazioni > Uso dei dati** per controllare e gestire l'uso di dati mobili. Si può anche visualizzare e limitare l'uso dei dati Wi-Fi.

 Toccare **Salvataggio Dati** per abilitare il Salvataggio dati che impedisce le apps di usare collegamenti dati in background. Per un'app cheattualmente si sta usando, può accedere dati, ma può eseguirla meno frequentemente quanto il Salvataggio Dati è abilitato. Si può anche toccare **Accesso dati senza limitazioni** e consentire ad alcune apps di sempre avere accesso al collegamento dati anche quando il Salvataggio Dati è attivo.

- Toccare i **Dati Mobili** accendere o spegnere I dati mobili.
- Toccare **Usare Dati Mobili** per controllare quanti dati sono stati usati durante il tempo di ciclo impostato, vedere quali apps hanno usato dei dati mobili, limitare i dati in background per le apps individuali, o consentire l'uso dei dati senza limitazioni quando il Salvataggio Dati è attivato per le apps individuali.
- Toccare **Il ciclo Billing** per impostare il reset delle date per il ciclo uso dei dati, e impostare dei dati mobili di avvertenza e limite.
- Toccare **l'uso dei dati Wi-Fi** per visualizzare l'uso delle apps del Wi-Fi.
- Toccare **Limitazioni di Rete** per selezionare le reti Wi-Fi che sono delle hotspot mobili. Le apps potrebbero riscaldarsi prima di usare queste reti per grandi download per evitare dei grandi bill mobili.

# **NOTA**:

L'utilizzo dei dati viene misurato dal telefono, quindi il conteggio del gestore telefonico potrebbe essere diverso.

#### **Modalità volo**

Toccare **> > Impostazioni > Più** e scorrere l'interruttore vicino **Modalità Flight** per attivare o disattivare la modalità flight. Tutte le radio del telefono che trasmettono voce o dati vengono spente se la modalità volo è attivata.

## **NFC e Android Beam**

Toccare **> > Impostazioni > Più > NFC (Near Field Communication) </5156>per scambiare dati con un altro dispositivo NFC abilitato quando si toccano o in ravvicinata prossimità.** Toccare **Android Beam** e abilitarlo se si dovesse desiderare condividere pagine web, informazioni di contatto, video YouTube o altro contenuto del telefono a un altro dispositivo NFC capace. Veder[e Scambiare dati via NFC.](#page-42-0) 

#### **Tethering e hotspot portatile**

Touch **> > Impostazioni > Più > Tethering e hotspot portabile** per condividere i collegamenti dati mobili del telefono con dei PC o altri dispositivi via USB, Bluetooth o Wi-Fi Veder[e Condivisione della connessione dati mobile.](#page-47-0) 

#### **VPN**

Toccare **> > Impostazioni > Più > VPN** per impostare e collegarsi a reti private virtuali Veder[e Connessione a reti](#page-49-0)  [private virtuali.](#page-49-0) 

#### **Reti Mobili**

Toccare **> > Impostazioni > Più > Reti Mobili** per controllare dati roaming mobili, impostare tipo di rete, impostare nomi dei punti d'accesso e selezionare reti mobili Veder[e Connessione a reti mobili.](#page-36-0) 

#### **Reset impostazioni di Rete**

Toccare **> > Impostazioni > Più > Reset impostazioni di Rete**, toccare **RESET IMPOSTAZIONI** e seguire le richieste delle schermate per resettare tutte le impostazioni di rete compreso il Wi-Fi, i dati mobili e i Bluetooth

# **Dispositivo**

#### **Display**

Toccare **> > Impostazioni > Display** per configurare le seguenti opzioni.

- **Preferito pannelli app:** Quando questa funzione è abilitata, si può scorrere a destra sulla schermata home più a sinistra per aprire l'app preferita impostata.
- **Schermata home app preferita:** Selezionare l'app aperta quando si scorre a destra sulla schermata home più a sinistra.
- **Bloccare la disposizione schermata home:** Quando la disposizione schermata home è bloccata, non si possono eseguire dei cambiamenti nella schermata home.
- **Pulsanti Navigazione:** Strisciare i tasti di navigazione ( / / ) nella parte inferiore per riorganizzarli.
- **Bloccare le schermate di collegamento:** Mostrare icone di collegamento nella schermata di blocco. È possibile scorrere il dito dall'icona del collegamento nella parte inferiore della schermata di blocco per aprire l'applicazione o la funzione correlata.
- **Digitare collegamenti di schermata di blocco:** Toccare un collegamento di schermata di blocco per cambiarlo o annullarlo, o toccarlo **Aggiungere collegamento** per aggiungere uno.
- **Livello luminosità:** consente di impostare la luminosità del display.
- **Luminosità adattiva:** regola automaticamente la luminosità dello schermo.
- **Modalità Notte:** Abilitare la modalità notte per regolare il filtro riscaldato per la protezione degli occhi. Si può impostare un programma quando la modalità notte sarà attivata. Veder[e Usare la modalità notte.](#page-21-0)
- **Nome operatore di rete:** Toccare il passare per nascondere o visualizzare il nome dell'operatore della rete sulla barra di stato.
- **Percentuale batteria:** Mostrare o nascondere la percentuale delle batterie nella barra di stato.
- **Sfondo:** consente di selezionare un'immagine o un'animazione di sfondo per la schermata Home e la schermata di blocco.
- **Sospensione:** consente di impostare il periodo di tempo di inattività prima dello spegnimento dello schermo.
- **Doppio tocco per l'attivazione:** toccare due volte sullo schermo per attivarlo quando il telefono si trova in modalità di sospensione.
- **Salvataggio schermata: Gestire la funzione salvataggio** schermata. Quando è abilitata, l'orologio, le foto o le animazioni saranno visualizzate come un salvataggio di schermata.
- **Spia di notifica lampeggiante:** la spia luminosa lampeggia per informare l'utente in caso di chiamate perse, nuovi messaggi e altri eventi.
- **Dimensione carattere:** Impostare la dimensione carattere del testo nella schermata
- **Display dimensione:** Regolare la dimensione del display delle voci compreso i caratteri, le icone e le immagini nella schermata.
- **Quando il dispositivo viene ruotato:** consente di selezionare se il contenuto dello schermo deve ruotare quando viene ruotato il telefono.
- **Tonalità:** Collegarsi con le TV, proiettori o altri dispositive che supportano il display senza filo e proiettano il contenuto del telefono senza file a quel dispositivo È necessario attivare prima il Wi-Fi. Per un'introduzione dettagliata, consultare il manuale del dispositivo.

#### **Notifiche**

Toccare **> > Impostazioni > Notifiche**. Si possono impostare diverse opzioni di notifica per delle apps individuali. Toccare un'app per bloccare o disattivare l'audio delle proprie notifiche, selezionare i propri contenuti della notifica per essere visualizzati nella schermata di blocco, o permettere alle proprie notifiche di escludere dall'automatismo le impostazioni Non Disturbare.

#### **Suono**

Toccare **> > Impostazioni > Suono**. Si possono regolare diversi tipi di volume (veder[e Regolare il volume\)](#page-18-0), impostare le opzioni Non Disturbare (Vedere Usare la modalità [Non Disturbare\)](#page-19-0), impostare la tonalità di squillo e notifica di suono (veder[e Cambiare la tonalità di squillo e notifica di](#page-18-1)  [suono\)](#page-18-1), impostare la tonalità di squillo dell'allarme, impostare opzioni di trasmissione emergenza, e selezionare sistemi di suoni (veder[e Attivare/disattivare sistemi di suoni\).](#page-18-2)

#### **Applicazioni**

Toccare **> > Impostazioni > Apps** per vedere delle apps installate nel telefono e gestirle

Toccare un'applicazione per visualizzarne le informazioni. Potrebbero essere disponibili le seguenti opzioni:

- **ARRESTO FORZATO:** consente di arrestare l'applicazione.
- **DISINSTALLA:** consente di disinstallare l'applicazione.
- **DISATTIVARE**/**ATTIVARE**: Disattivare o attivare l'app.
- **Memorizzazione:** consente di controllare le informazioni di memorizzazione, cancellare i dati o la cache.
- **Utilizzo dei dati:** consente di controllare la quantità di dati utilizzata durante il ciclo di tempo impostato e di limitare i dati di background per l'applicazione.
- **Autorizzazioni:** consente di verificare o modificare le autorizzazioni dell'applicazione.
- **Notifiche:** Impostare le opzioni di notifica per l'app.
- **Apri per impostazione predefinita:** consente di verificare i collegamenti supportati dall'applicazione e impostare se aprire i collegamenti nell'applicazione e se cancellare le impostazioni predefinite dell'applicazione.
- **Batteria:** consente di verificare i dettagli sull'utilizzo della batteria da parte dell'applicazione a partire dall'ultima ricarica completa.
- **Memoria:** consente di verificare la quantità di memoria utilizzata dall'applicazione.
- **Disegnare sopra le apps:** Consentire all'app di visualizzare nella parte superiore delle apps che si sta usando.
- **Modificare le impostazioni del sistema:** Consentire all'app di modificare le impostazioni del sistema.

## **NOTA**:

Non tutte le opzioni sono disponibili per le applicazioni. Alcune apps potrebbero avere più opzioni.

#### **Apps predefinite**

Toccare **> > Impostazioni > Apps Predefinite** per impostare le seguenti opzioni.

- **Apertura collegamenti:** Controllare i collegamenti supportati dall'app e impostare se si dovesse aprire i collegamenti nell'app e cancellare quelle predefinite dell'app.
- **Assistere e input vocale:** Selezionare l'app predefinita per assistente vocale e input, e impostare le opzioni relative all'app'.
- **App Home/App Browser/App Telefono/App SMS:** Selezionare l'app predefinita per l'applicazione di lancio, web browsing, chiamate e messaggi telefono.
- **Accesso Speciale:** Impostare opzioni accesso speciale delle apps.

#### **Archiviazione**

Toccare **> > Impostazioni > Memorizzazione** per visualizzare le informazioni della memoria della memorizzazione interna del telefono e della scheda microSD Si può scegliere la posizione predefinita per nuovi dati, come foto intercettate e registrazioni vocali. Toccare **Salvare posizione** e selezionare **Telefono** o **scheda SD** per memorizzare voci nella memoria del telefono o nella scheda microSD installata

Toccare **Memoria condivisa interna** per ottenere una dettagliata scomposizione di uso spazio per tipo. Toccare un tipo di dati per vedere più informazioni o annullare i file che non servono, o toccare **Esplorare** per visualizzare e gestire tutti i file nella memoria.

Per più informazioni su come usare la memoria interna e la scheda microSD, veder[e Usare la scheda microSD come](#page-44-0)  [portabile o memoria del telefono.](#page-44-0) 

Quando si collega un dispositivo di archiviazione USB (ad esempio un'unità flash) al telefono con un cavo adattatore OTG, è possibile visualizzare il relativo stato di memorizzazione, scollegarlo o eliminarne i dati. Vedere Usare l'USB On-The-Go [\(OTG\).](#page-44-1) 

#### **Power Manager**

Toccare **> > Impostazioni > Power Manager** per visualizzare il livello della batteria, abilitare diverse modalità di risparmiare le batterie, ottimizzare delle apps manualmente per migliorare la vita delle battere, o controllare cosa hanno usato le batterie.

#### **Memoria**

Toccare **> > Impostazioni > Memoria** per monitorare l'uso medio della memoria e la prestazione del telefono È possibile anche verificare quali applicazioni consumano la maggior parte della batteria.

#### **Utenti**

Toccare **> > Impostazioni > Utenti** per gestire gli account utenti del telefono

È possibile condividere il telefono con altre persone creando altri account utente. Ogni utente con un account separato avrà uno spazio di memoria, uno sfondo, un blocco dello schermo e così via. Gli utenti possono anche regolare le impostazioni telefono come il Wi-Fi che riguardano tutti e aggiornare le apps per tutti gli altri.

Per impostazione predefinita, è disponibile un account Guest per chiunque desideri utilizzare il telefono temporaneamente. Si può toccare **Aggiungi utente** per creare più account utente.

Se si dovesse desiderare di aggiungere degli utenti quando il telefono è bloccato, attivare **Aggiungi utenti**. Si può quindi aprire il pannello Impostazioni Veloci e toccare **> Aggiungi utente** per creare un nuovo account utente.

Si può toccare **Informazioni di Emergenza** per inviare le informazioni di emergenza e i contatti. Le informazioni che sono state inviate possono assistere la squadra di prima risposta in un'emergenza. Chiunque può leggerlo dal dialer dell'emergenza senza sbloccare il telefono.

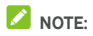

- Toccare  $\bullet$  vicino a un account per configurare le proprie opzioni.
- Quando un utente ospite ha terminato di usare il telefono esso/essa può toccare **Annullare ospite** nel **Menu** utenti per annullare tutti i propri dati dal telefono.

#### **Touch & Pay**

Toccare **> > Impostazioni > Touch e pay**. È possibile toccare e pagare con il telefono presso commercianti che accettano pagamenti contactless. E' richiesta una scheda nano-SIM che supporti il NFC (Near Field Communication). Veder[e Usare touch e pay.](#page-42-1) 

### **Personali**

#### **Coperchi Smart**

Toccare **> > Impostazioni > Smart cover**. Quando si posiziona il telefono in una scatola opzionale a si chiude il coperchio, il telefono può visualizzare informazioni importanti tramite l'apertura sul coperchio.

Si può premere sull'interruttore per abilitare la funzione coperchio Smart e scorrere sù e giù per selezionare uno stile di orologio preferito.

# **NOTA**:

La scatola è venduta separatamente.

#### **Localizzazione**

Toccare **> > Impostazioni > Posizione** per gestire i servizi di posizione, che assistono il telefono e le apps nel determinare la posizione Per utilizzare le applicazioni di localizzazione, ad esempio per localizzare la propria posizione in Google Maps, è necessario aver attivato i servizi di localizzazione sul telefono.

- 1. Far scorrere l'interruttore verso l'alto per attivare o disattivare i servizi di localizzazione.
- 2. Una volta attivato il servizio di localizzazione, toccare **Modalità** per selezionare le fonti di localizzazione da usare. Per ottenere la posizione precisa, scegliere **Alta precisione**. Per risparmiare l'energia delle batterie e ottenere la posizione approssimativa, scegliere **Risparmiare le Batteria** Per usare solamente il GPS per localizzare precisamente la posizione desiderata, scegliere **Solamente Dispositivo.**

#### **Sicurezza**

Toccare **> > Impostazioni > Sicurezza** per configurare le opzioni che assistono a tenere salvati il telefono e i dati.

 **Blocco schermo:** consente di disattivare il blocco dello schermo o attivarlo mediante lo scorrimento, una sequenza, il PIN o la password. Vedere Protezione del telefono tramite [il blocco dello schermo.](#page-21-0) 

Toccare <sup>2</sup> vicino la Schermata di blocco per impostare le seguenti opzioni.

- **Rendere la sequenza visibile:** Mostrare la sequenza mentre è disegnata. Questa opzione è disponibile quando viene impostata la sequenza di sblocco.
- **Bloccare automaticamente:** Impostare il tempo necessario per attivare la protezione di blocco dopo che la schermata si sia disattivata. Questa opzione è disponibile quando sono impostati la sequenza di sblocco, il PIN o la password.
- **Il pulsante Power blocca istantaneamente:** La protezione di blocco è attivata immediatamente Quando si preme il **tasto** Power. Questa opzione è disponibile quando sono impostati la sequenza di sblocco, il PIN o la password.
- **Msg schermata blocco:** consente di impostare il testo che è possibile visualizzare sulla schermata di blocco.
- **Impronta digitale:** Impostare fino a 5 impronte digitali e usale per sbloccare il telefono. Si può anche usare il sensore impronta digitale per accedere nello Spazio Privato, scattare una foto, rispondere a chiamate in arrivo, o aprire il pannello di notifica. Vedere Usare l'impronta digitale.
- **Blocco intelligente:** consente di tenere il telefono sbloccato se collegato a dispositivi attendibili, in luoghi attendibili, in caso di riconoscimento facciale o vocale o se si porta il telefono con sé.

# **NOTA**:

Si deve accedere nell'account Google nel telefono per usare la **funzione** Blocco Smart.

- **Configurazione del blocco della scheda SIM:**
	- **Blocca SIM:** consente di attivare o disattivare il blocco PIN per richiedere l'immissione di un PIN prima di accedere alla scheda nano-SIM.
	- **Modifica PIN SIM:** consente di modificare il PIN utilizzato per accedere alla scheda nano-SIM.

# **NOTA**:

Collocare tutte le password riservate in un posto sicuro per un utilizzo futuro. Se è stato inserito il PIN sbagliato più volte rispetto a quanto consentito, la scheda nano-SIM verrà bloccata e non sarà più possibile accedere alla rete del telefono cellulare. Contattare l'operatore per ricevere il codice di sblocco PIN (PUK) che consente di ripristinare la scheda nano-SIM.

- **Rendere visibili le password:** Visualizzare le password man mano che s'inviano.
- **Amministratori dispositivo:** consente di visualizzare o disattivare le applicazioni per le quali si dispone dell'autorizzazione come amministratore.
- **Fonti sconosciute:** Controllare questa opzione per autorizzare l'installazione di apps da fonti che non siano dalla Memoria Play.
- **Tipo di memoria:** consente di controllare il tipo di memoria delle credenziali.
- **Credenziali Attendibili:** Visualizzare i certificati CA attendibili.
- **Credenziali Utente:** Visualizzare e modificare le credenziali in memoria.
- **Installa da scheda SD:** consente di installare i certificati dalla memoria interna o dalla scheda microSD.
- **Cancellare le credenziali:** Annullare tutti i certificati.
- **Agenti attendibili:** consente di visualizzare o disattivare gli agenti attendibili.
- **Aggiunta di schermata:** Tenere una schermata di propria scelta visualizzata, in modo che altri non possono passare ad altre apps e accedere alle informazioni personali del proprietario del telefono. Toccare questa opzione per vedere come funziona. Veder[e Proteggere il telefono con](#page-24-0)  [l'aggiunta di schermate.](#page-24-0)
- **Applicazioni con accesso ai dati di utilizzo:** consente di attivare o disattivare per alcune applicazioni l'accesso alle informazioni sull'utilizzo del telefono.

#### **Autorizzazioni applicazione**

Toccare **> > Impostazioni > Autorizzazioni dell'app** per controllare quali apps hanno avuto il consenso di accedere alcune autorizzazioni. È possibile anche modificare le autorizzazioni delle applicazioni.
# **AVVERTENZA**

Modificando le autorizzazioni di un'applicazione, questa potrebbe non funzionare correttamente o come previsto inizialmente.

### **Account**

Toccare **> > Impostazioni > Account** per gestire gli account web e la sincronizzazione Selezionare **Aggiungi account** per accedere o creare un account sul telefono.

Toccare un tipo di account per controllare i tipi di account aggiunti e regolare le relative impostazioni.

### **Google**

Toccare **> > Impostazioni > Google** per maneggiare facilmente le impostazioni per le apps di Google e le funzioni È possibile configurare le opzioni per gli account e i servizi Google.

### **Lingue e input**

Toccare **> > Impostazioni > Lingue e input** per configurare opzioni relative a sistemi di lingua, metodi input, discorsi input e output così come mouse/trackpad input.

- **Lingue:** Selezionare una lingua per il sistema del telefono.
- **Controllo ortografia:** consente di utilizzare il controllo ortografico di Google per verificare gli errori di ortografia durante l'inserimento del testo.
- **Dizionario Personale:** Aggiungere nuove parole al dizionario del telefono o cancellare parole dal dizionario. Le parole aggiunte vengono utilizzate per il controllo ortografico e i suggerimenti.
- **Metodi di tastiera e input:** Configurare impostazioni di testo input. Veder[e Impostazioni del metodo input.](#page-33-0) Si possono anche impostare relative opzioni quando una tastiera fisica è collegata al telefono.
- **Output di Testo del discorso:** Selezionare il motore del sommario del discorso o cambiare le proprie impostazioni, impostare la velocità del discorso e avvicinare e allontanare le dita, riprodurre un breve brano del sintetizzatore del discorso, e controllare se la funzione output di testo del discorso supporta l'attuale sistema di lingua.
- **Velocità del puntatore:** Selezionare quanto velocemente il puntatore/mouse dovrebbe scorrere quando si collega il telefono a un accessorio come il trackpad o il mouse.

### **Backup e ripristino**

Toccare **> > Impostazioni > Backup e reset** per gestire il backup dei dati e le opzioni del restauro, e di resettare le impostazioni della rete o il telefono allo stato della fabbrica.

- **Backup dati:** consente di eseguire il backup di dati delle applicazioni, password Wi-Fi e altre impostazioni sui server Google dopo aver eseguito l'accesso all'account Google.
- **Account di backup:** consente di selezionare l'account Google su cui eseguire il backup dei dati.
- **Ripristino automatico:** consente di ripristinare le impostazioni e i dati di backup effettuati in precedenza quando si reinstalla un'applicazione.
- **Resettare i dati di fabbrica:** Resettare il telefono alle impostazioni predefinite della fabbrica. Durante la procedura, tutti i dati presenti nella memoria interna verranno cancellati.

### **Gesto e movimento**

Toccare **> > Impostazioni > Gesto e Movimento**. Si può controllare il telefono con gesti speciali delle dita o muovere il telefono in diversi modi.

Toccare l'interruttore per abilitare ogni funzione; toccare ogni funzione per visualizzare come usarla o provarle

## **NOTA**:

L'uso del coperchio/scatola del telefono potrebbe fermare alcune funzioni dall'operare.

### **Sistema**

### **Data e ora**

Toccare **> > Impostazioni > Data e orario** per impostare la date, l'orario, il fuso orario, e il formato dell'ora. È inoltre possibile utilizzare i dati forniti dalla rete.

### **Accensione/Spegnimento programmato**

Toccare **> > Impostazioni >** 

**Accensione/Spegnimento programmato** Impostare il giorno e l'orario quando il telefono si accende o si spegne automaticamente. Si possono anche toccare gli interruttori alla destra per accendere o spegnere le funzioni.

### **Accessibilità**

Toccare **> > Impostazioni > Accessibilità** per configurare l'accessibilità dei collegamenti e dei servici del telefono, come usare **Inversioni dei colori** o **Dimensioni della visualizzazione** per utenti con problemi di vista.

#### **Stampa**

Toccare **> > Impostazioni > Stampa** per gestire il servizio Stampa Google Cloud o altro collegamento di stampante installato dalla Memoria di Google Play o dal produttore della stampante.

### **Info telefono**

Toccare **> > Impostazioni > Info sul telefono** per visualizzare importanti informazioni del telefono e informazioni legali Si può anche toccare **Aggiornamenti Software** per controllare gli aggiornamenti del sistema e installarli quando diventano disponibili.

# **Risoluzione dei problemi**

In caso di problemi durante l'uso del telefono, o se si comporta in modo anomalo, si può fare riferimento alla tabella che segue. Se il problema non può essere risolto utilizzando le informazioni nella tabella, contattare il rivenditore del telefono.

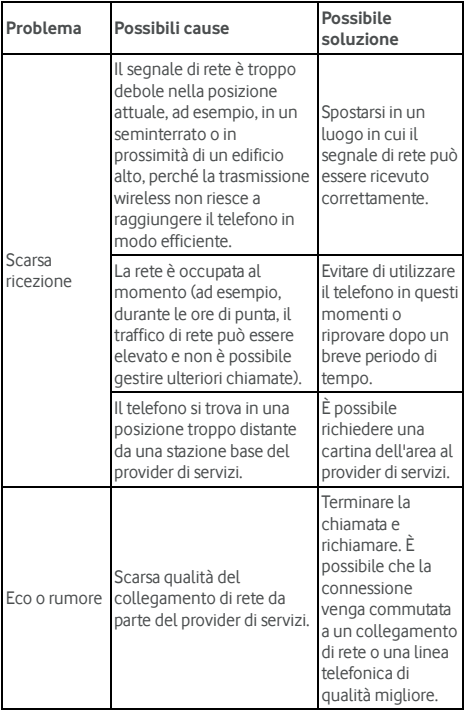

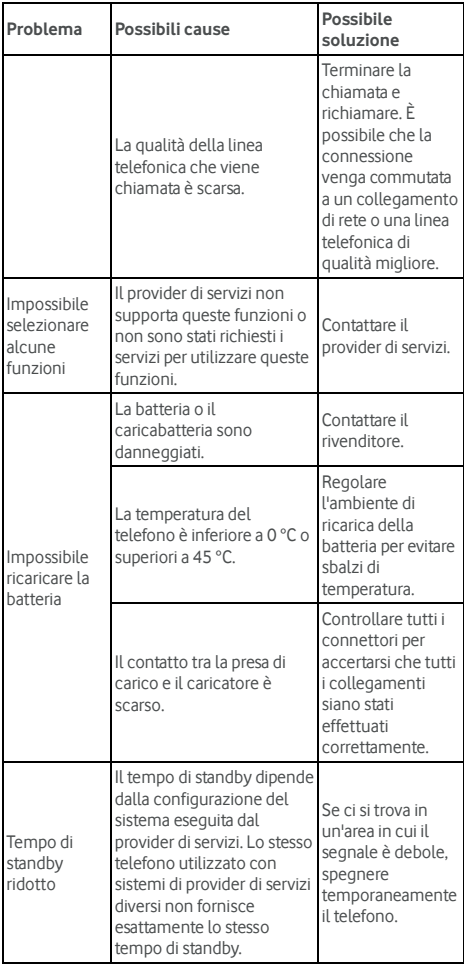

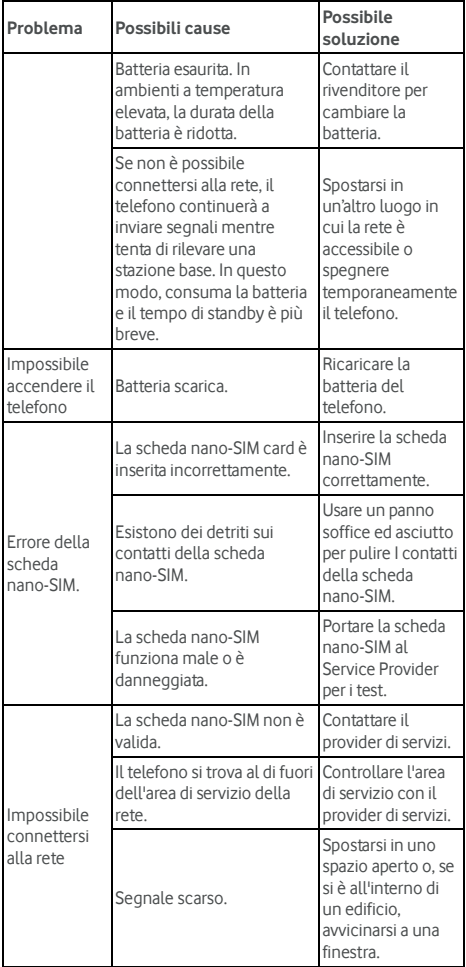

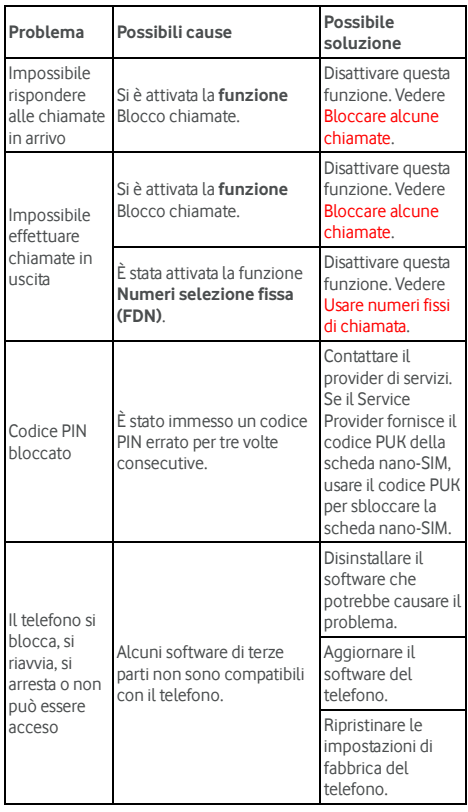

©Vodafone Group 2017. Vodafone, Vodacom e il logo Vodafone sono marchi del Gruppo Vodafone. Altri nomi di prodotti o società qui menzionati possono essere marchi dei rispettivi proprietari.